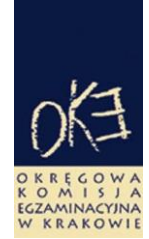

# **B I U L E T Y N I N F O R M A C Y J N Y OKRĘGOWEJ KOMISJI EGZAMINACYJNEJ**

Okręgowa Komisja Egzaminacyjna w Krakowie: os. Szkolne 37, 31-978 Kraków tel. (12) 68 32 101, 102 fax: (12) 68 32 100 e-mail: oke@oke.krakow.pl www.oke.krakow.pl

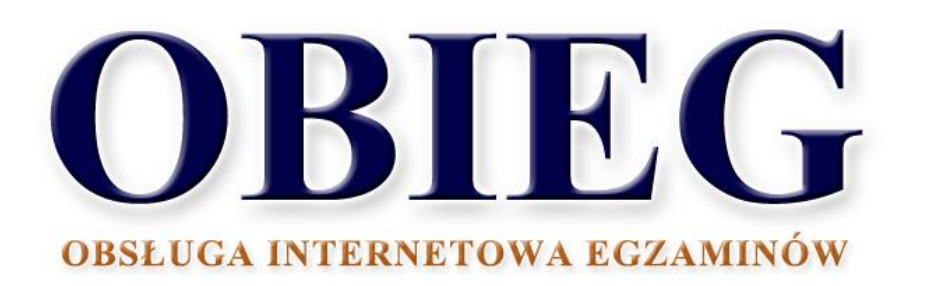

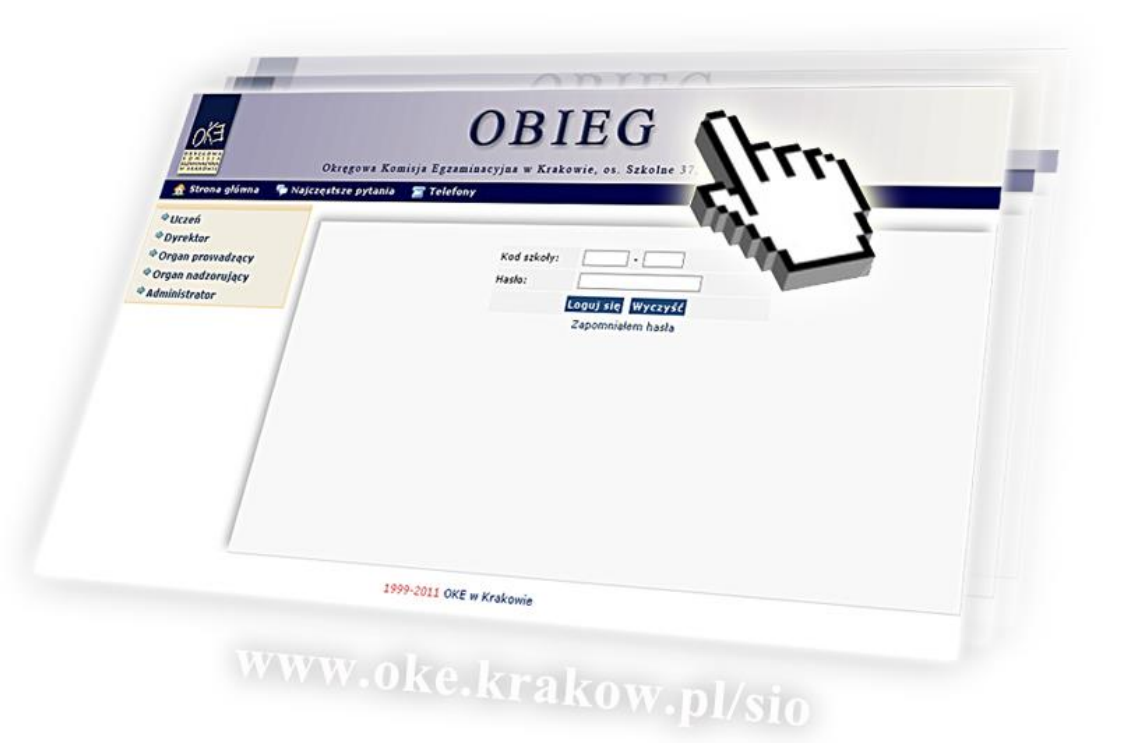

# **EGZAMIN GIMNAZJALNY**

**Kraków, rok szkolny 2018/2019**

# **Spis treści**

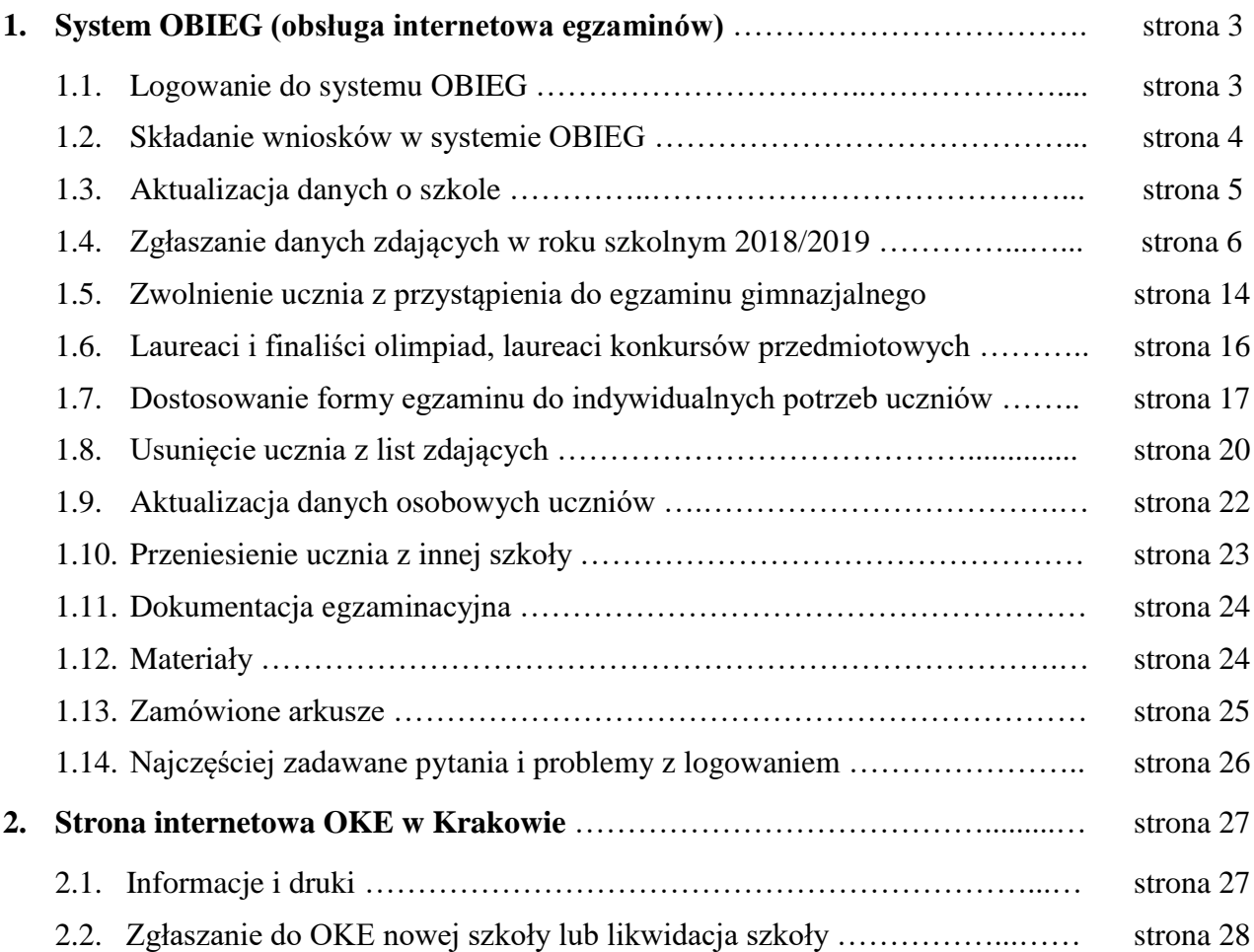

# **1.1. Logowanie do systemu OBIEG**

Logowanie do systemu OBIEG znajduje się w górnym menu na stronie **[www.oke.krakow.pl](http://www.oke.krakow.pl/)**.

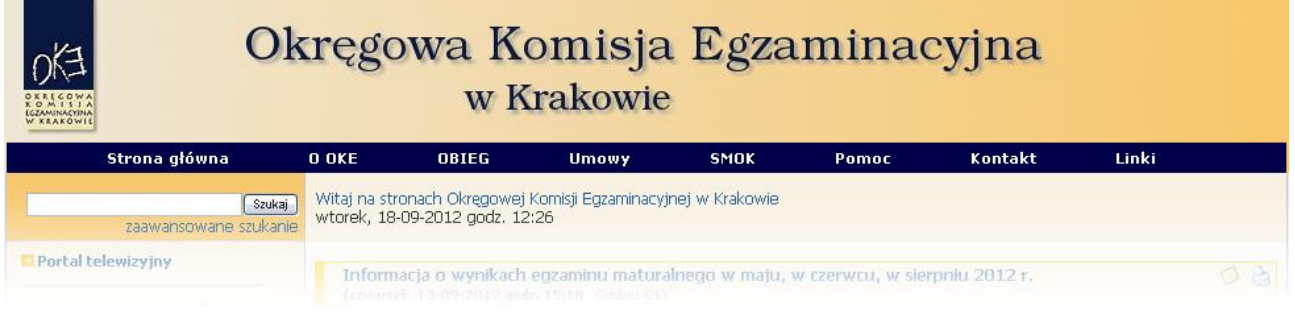

### **Serwis dla Dyrektora szkoły**

**Serwis umożliwia obieg informacji między dyrektorem szkoły i Okręgową Komisją Egzaminacyjną w Krakowie.**

- 1. Klikamy w zakładkę  $\bigcirc$  Dyrektor znajdującą się w menu po lewej stronie.
- 2. Do poprawnego zalogowania się niezbędny jest **kod szkoły (kod identyfikacyjny)** oraz **hasło**.

**UWAGA:** Dla nowo utworzonych szkół hasłem jest klucz szyfrujący znajdujący się wraz z kodem identyfikacyjnym na certyfikacie wydanym przez OKE w Krakowie.

W związku z ustawą z dnia 29 sierpnia 1997 r. o ochronie danych osobowych (Dz. U. z 2002, Nr 101 poz. 926 z późn. zm.) oraz Rozporządzeniem Ministra Spraw Wewnętrznych i Administracji z dnia 29 kwietnia 2004 r. w sprawie dokumentacji przetwarzania danych osobowych oraz warunków technicznych i organizacyjnych, jakim powinny odpowiadać urządzenia i systemy informatyczne służące do przetwarzania danych osobowych (Dz. U. Nr 100, poz. 1024), przypominamy o **obowiązku** zmiany hasła co 30 dni.

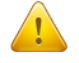

Po tym okresie dostęp do systemu OBIEG zostanie zablokowany. Aby uzyskać uprawnienia, należy ustanowić nowe hasło, korzystając z opcji "**Zmiana hasła".** 

#### **Kryteria, które musi spełniać nowe hasło:**

Co najmniej:

- 8 znaków
- jedna mała litera
- jedna wielka litera
- znak nie będący literą ani cyfrą (np.  $(a)$  % & !,)

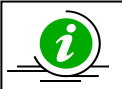

 **NAJCZĘŚCIEJ ZADAWANE PYTANIA I PROBLEMY Z LOGOWANIEM – STR. 26**

### **Serwis dla Ucznia – generowanie haseł**

**Po zalogowaniu do serwisu uczeń może sprawdzić swoje dane osobowe oraz wyniki egzaminu gimnazjalnego.**

Uczeń loguje się do serwisu za pomocą zakładki <u>→ Uczeń wpisując swój numer PESEL</u> oraz hasło, które otrzymuje od dyrektora szkoły.

#### **PRZYPOMINAMY:**

Osobą odpowiedzialną za wydawanie haseł służących logowaniu do systemu OBIEG dla uczniów jest dyrektor szkoły. Okręgowa Komisja Egzaminacyjna nie przekazuje uczniom takich danych.

Operacja wygenerowania/zmiany hasła wygląda następująco:

- 1. Po zalogowaniu w systemie OBIEG należy wybrać **Hasła uczniów** i zapoznać się z **Instrukcją**.
- 2. Po kliknięciu w zakładkę **Lista uczniów** z lewej strony należy wybrać odpowiednią **sesję egzaminacyjną** i zatwierdzić przyciskiem **Wybierz**.
	- Aby **jednorazowo** wygenerować hasła dla **wszystkich uczniów**, należy kliknąć Zaznacz wszystkich a następnie Zmiana hasła

Uwaga: Powtórne wygenerowanie haseł dla wszystkich uczniów spowoduje zmianę haseł dla wszystkich uczniów, a tym samym konieczność ponownego ich przekazania uczniom. Prosimy zachować szczególną ostrożność przy korzystaniu z opcji masowego generowania haseł.

 Jeżeli zaistnieje konieczność zmiany hasła **dla pojedynczego ucznia**, należy zaznaczyć w rubryce "Zmiana hasła" obok wybranej osoby, a następnie kliknąć przycisk **Zmiana hasła** 

## **1.2. Składanie wniosków w systemie OBIEG**

Wniosek jest pismem, tworzonym w systemie OBIEG, które należy wydrukować, podpisać, opatrzyć pieczęcią szkoły i przekazać do OKE w Krakowie.

Typy wniosków w systemie OBIEG:

- Aktualizacja danych o szkole
- Protokół zbiorczy
- Wniosek o aktualizację danych osobowych ucznia
- Wniosek o przeniesienie ucznia z innej szkoły
- Wniosek o usunięcie ucznia/absolwenta z systemu
- Wniosek o zwolnienie ucznia

Szczegóły dotyczące danego wniosku opisane są w instrukcji jego składania. Ogólna procedura wygląda następująco:

- 1. wypełnienie niezbędnych formularzy,
- 2. sprawdzenie poprawności wprowadzonych danych,

3. kliknięcie przycisku **Złóż wniosek**,

4. w oknie **Wniosek złożony** należy skorzystać z odnośnika **Wydruk potwierdzenia**. Wydrukowany, podpisany i opieczętowany dokument należy przesłać pocztą do OKE w Krakowie.

Ponowne złożenie wniosku tego samego typu zawsze powoduje anulowanie poprzedniego. Jeżeli do OKE zostanie przesłany anulowany wniosek, nie będzie on przetworzony. Aby wydrukować kopię złożonego wcześniej wniosku należy skorzystać z zakładki "**Wnioski-wyszukiwarka**".

**RAPORT WNIOSKÓW** 

→ Wnioski - wyszukiwarka

Monitorowaniu stanu przetwarzania wniosku służy narzędzie **Wyszukiwarka wniosków**.

## **Monitorowanie stanu przetwarzania wniosku**

- 1. Należy zalogować się do systemu OBIEG.
- 2. W zakładce **Wnioski – wyszukiwarka** określić daty wyszukiwanych wniosków.
- 3. Kolumna **Stan** informuje o etapie przetwarzania wniosku.

W systemie OBIEG rozróżniane są następujące stany wniosków:

**ZŁOŻONY –** Wniosek nie trafił do OKE lub nie został jeszcze zaakceptowany **ZAAKCEPTOWANY –** Procedura została pomyślnie zakończona – wniosek zrealizowany **ANULOWANY –** Wniosek został anulowany przez dyrektora szkoły **ODRZUCONY –** Administrator OKE odrzucił wniosek **PRZYJĘTY –** OKE otrzymała dokumentację, lecz procedura jest w trakcie wykonywania

#### **Ponowny wydruk wniosku**

- 1. Należy zalogować się do systemu OBIEG.
- 2. W zakładce **Wnioski – wyszukiwarka** określić daty wyszukiwanych wniosków.
- 3. W kolumnie **Operacje** należy skorzystać z opcji **Drukuj**.
- 4. Plik jest gotowy do wydruku.

#### **Anulowanie wniosku\***

- 1. Należy zalogować się do systemu OBIEG.
- 2. W zakładce **Wnioski – wyszukiwarka** określić daty wyszukiwanych wniosków.
- 3. W kolumnie **Operacje** należy skorzystać z opcji **Anuluj**.
- 4. **Potwierdź operację**. *\*opcja anulowania dotyczy tylko niektórych wniosków*

# **1.3. Aktualizacja danych o szkole**

- 1. Po poprawnym zalogowaniu się do systemu OBIEG w menu wyszukujemy pozycję **Aktualizacja danych o szkole**, która znajduje się w bloku **DANE O SZKOLE**.
- Jeżeli szkoła należy do **zespołu szkół**, *aktualizację danych o szkole* należy przeprowadzać logując się kodem zespołu szkół.
- 2. Po zapoznaniu się z instrukcją klikamy odnośnik **Złóż wniosek***.* 
	- a) W przypadku zgodności danych zapisanych w formularzu z danymi szkoły należy wycofać się z formularza przyciskiem **Wstecz** w przeglądarce i wylogować się lub przejść do innych części serwisu.
	- b) W przypadku niezgodności lub braku danych należy wprowadzić zmiany i kliknąć przycisk **Prześlij**.
	- c) Następnie należy kliknąć odnośnik **Wydruk potwierdzenia** pod komunikatem o złożeniu wniosku i wyświetlić wersję formularza do wydruku, która pojawi się na ekranie (wprowadzone zmiany będą pogrubione).
- 3. **Zmiane adresu e-mail należy dokonać bezpośrednio w zakładce <sup>→</sup> [Zmiana adresu e-mail](https://www.oke.krakow.pl/sio/moje_konto/dane_konta.php)**

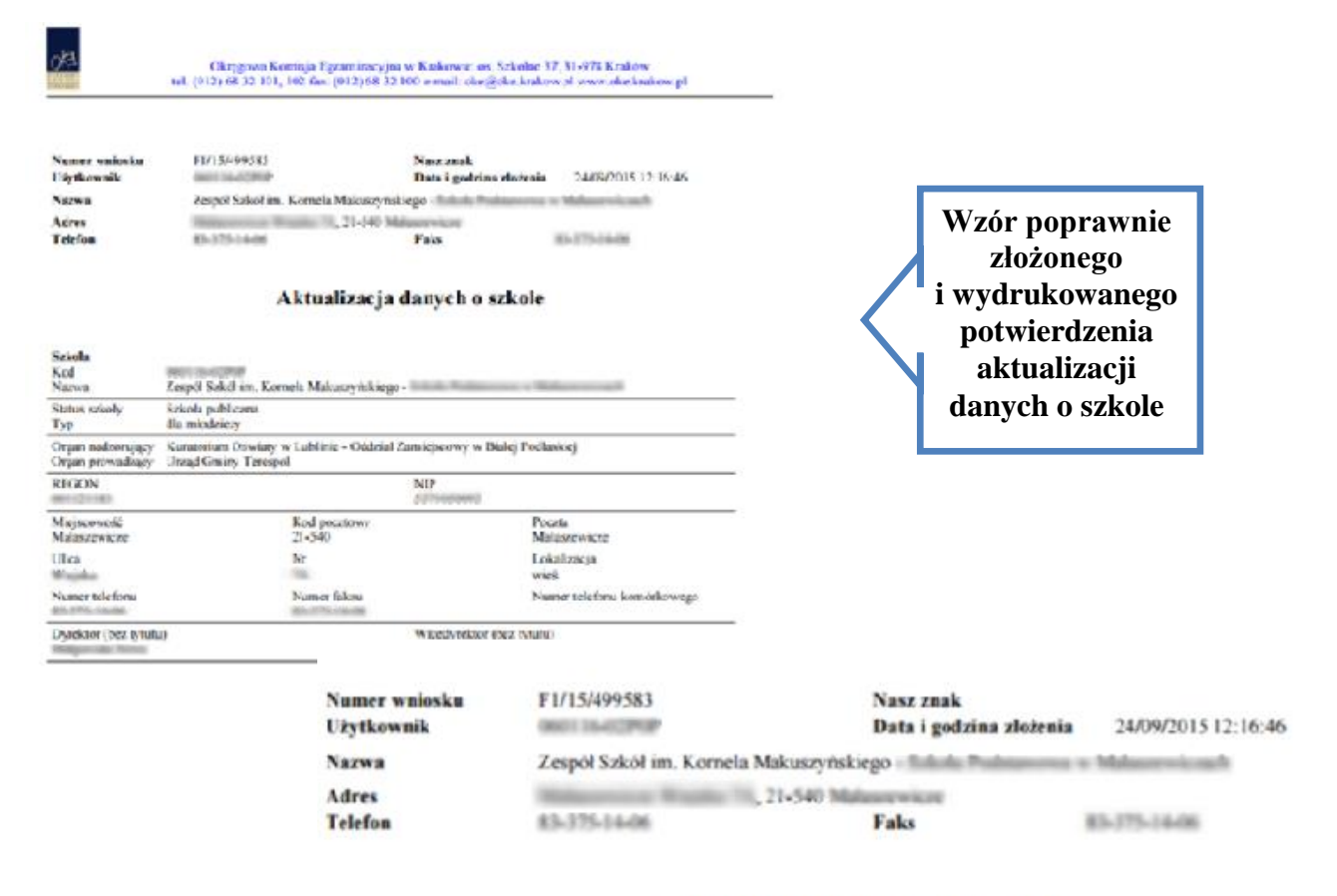

## Aktualizacja danych o szkole

**IN BELLEVILLE** 

## **1.4. Zgłaszanie danych zdających w roku szkolnym 2018/2019**

Zaleca się wprowadzanie danych o uczniach przystępujących do egzaminu gimnazjalnego w **Edycji danych uczniów w systemie OBIEG**. Edycja danych uczniów na bieżąco weryfikuje poprawność danych i powiadamia o błędach.

#### **Definiowanie sal, w których odbędzie się egzamin**

Wprowadzanie uczniów należy rozpocząć od zamieszczenia w zakładce **Edycja sal → Wprowadzanie numerów sal** wszystkich sal, w których planujemy przeprowadzać egzamin.

Dla każdej sali należy podać maksymalną liczbę miejsc. System pozwoli na wprowadzenie tylko tylu uczniów do wskazanej sali, ile przypisano jej wcześniej miejsc. Nie ma ograniczeń co do liczby sal, w których chcemy przeprowadzać egzamin. Numery sal będzie można zmieniać po zamknięciu Edycji danych uczniów.

# **Ważne informacje dotyczące zgłaszania uczniów do części językowej:**

- w jednej sali **nie mogą być zgłoszeni** uczniowie, którzy zdają różne języki,
- należy zwrócić szczególną uwagę przy planowaniu rozmieszczenia uczniów w salach.

Ze względu na dostosowane nagrania na płytach CD, w jednej sali dopuszczalne jest łączenie następujących typów wymagań:

A2, A4, A5.

Uczniowie z typem wymagań **A8, A6, A1 zawsze** muszą zdawać egzamin z języka obcego w osobnej sali.

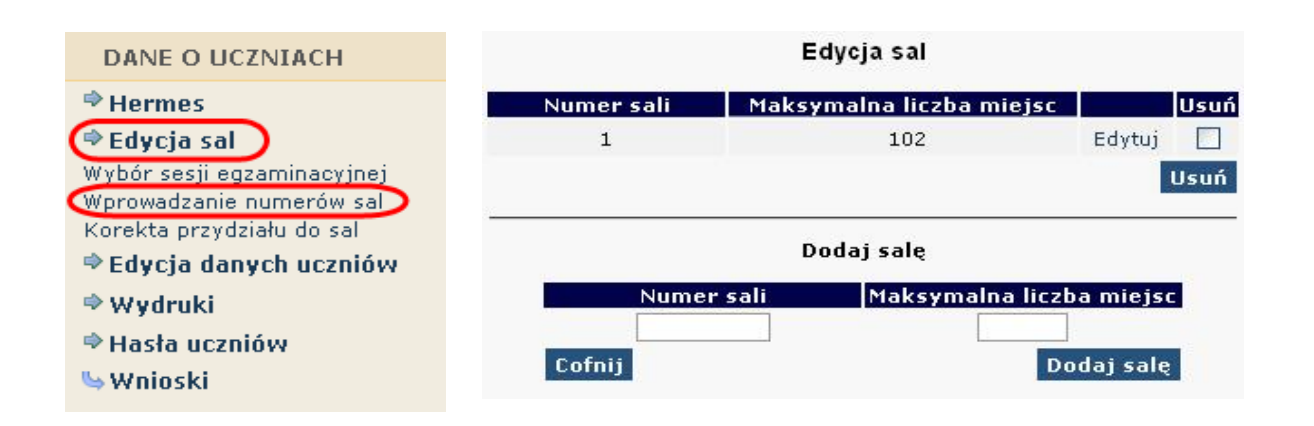

### **Aby wprowadzić nową salę, należy:**

- 1. wybrać w menu po lewej stronie odnośnik **Edycja sal** oraz ustawić sesję egzaminacyjną,
- 2. uzupełnić tabelę **Dodaj salę**, wprowadzając numer sali oraz liczbę miejsc w sali,

W rubryce **Maksymalna liczba miejsc** podajemy faktyczną liczbę miejsc w danej sali, a nie ilu uczniów będzie przystępowało do egzaminu.

- 3. kliknąć przycisk **Dodaj salę** na dole formularza,
- 4. sprawdzić wprowadzone dane i ponownie kliknąć przycisk **Dodaj salę**.

W przypadku wprowadzania większej liczby sal powyższe kroki należy powtórzyć dla każdej sali.

## **Aby zmienić numer sali lub liczbę miejsc w sali, należy:**

- 1. wybrać w menu po lewej stronie odnośnik **Edycja sal** oraz ustawić sesję egzaminacyjną,
- 2. kliknąć odnośnik "Edytuj" obok sali, w której chcemy zmienić liczbę miejsc,
- 3. wprowadzić nową liczbę miejsc lub nowy numer sali,
- 4. kliknąć przycisk "Edytuj salę",
- 5. sprawdzić wprowadzone dane i ponownie kliknąć przycisk "Edytuj salę".

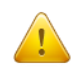

Jeżeli dokonamy zmiany numeru sali, wszyscy uczniowie do niej przyporządkowani zostaną automatycznie przypisani do sali o nowym numerze. Przy zmniejszaniu liczby miejsc należy pamiętać, że sala musi pomieścić przypisanych do niej aktualnie uczniów (przykładowo, jeżeli do sali już przypisano 30 uczniów, próba zmniejszenia liczby miejsc do 25 zakończy się komunikatem o błędzie).

#### **Aby usunąć salę, należy:**

- 1. wybrać w menu po lewej stronie odnośnik **Edycja sal** oraz ustawić sesję egzaminacyjną,
- 2. na liście sal w górnej tabeli kliknąć pole (typu checkbox) w kolumnie **Usuń** obok usuwanej sali,
- 3. powtórzyć dla każdej usuwanej sali,
- 4. kliknąć przycisk **Usuń**,
- 5. sprawdzić wprowadzone dane i ponownie kliknąć przycisk **Usuń**.

Ze względów bezpieczeństwa możliwe jest usuwanie wyłącznie tych sal, w których nie ma ani jednego wprowadzonego zdającego. Jeżeli chcemy usunąć salę, w której są zdefiniowane osoby zdające (można to sprawdzić np. na wykazie zdających w sali), najpierw należy przydzielić tym zdającym inną salę. Jeżeli chcemy zmienić w danej sali przypisaną już liczbę uczniów, należy skorzystać z zakładki "**Korekta przydziału sal**", która umożliwia edytowanie przypisania uczniów do sal bez konieczności wchodzenia w Edycję danych każdego ucznia osobno.

Uwaga! Ważne jest, aby wprowadzanie danych o uczniach do egzaminu rozpocząć od wprowadzenia numerów sal. W przeciwnym razie system wyświetli komunikat o błędzie przy próbie wprowadzania ucznia (brak możliwości wyboru sali z listy).

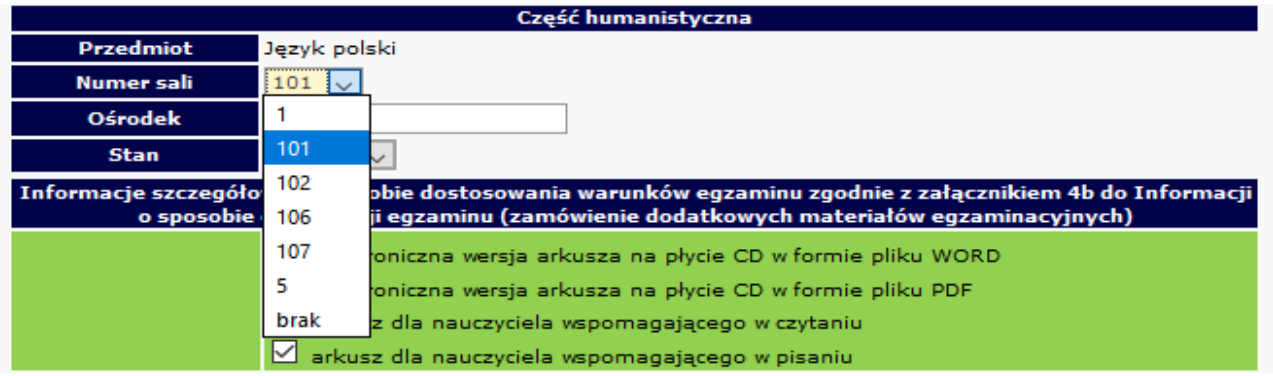

#### **Dodawanie oddziału**

1. Zanim zaczniemy dodawać uczniów, należy dodać **oddziały** (odpowiednik klasy, np. A, B, C) i określić **Język mniejszości** (dla uczniów lub oddziałów z nauczaniem języka danej mniejszości narodowej). Wpisane dane trzeba zaakceptować przyciskiem **Dodaj**.

W odnośniku Oddziały wykonujemy operacje dodawania, usuwania i edytowania kolejnych oddziałów oraz dodawania, usuwania i edytowania poszczególnych uczniów w systemie.

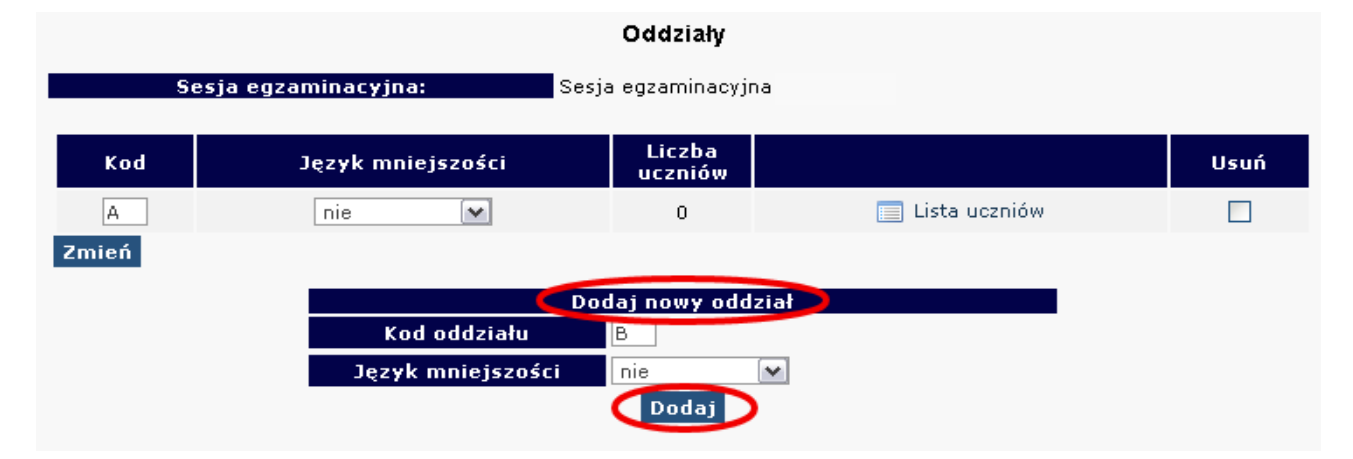

2. W celu **edycji dodanych oddziałów** (nazwy **Oddziału***,* **Języka mniejszości** lub **Usunięcia oddziału**) należy naniesione zmiany zaakceptować przyciskiem **Zmień**, a potem zatwierdzić, klikając **Tak***.*

#### **Dodawanie uczniów**

W celu **dodania nowego ucznia** do wcześniej stworzonego oddziału należy kliknąć odnośnik **Lista uczniów** znajdujący się po prawej stronie. W głównym oknie pojawi się lista aktualnie zgłoszonych osób, a nad nią dwie opcje dodawania uczniów do systemu OBIEG.

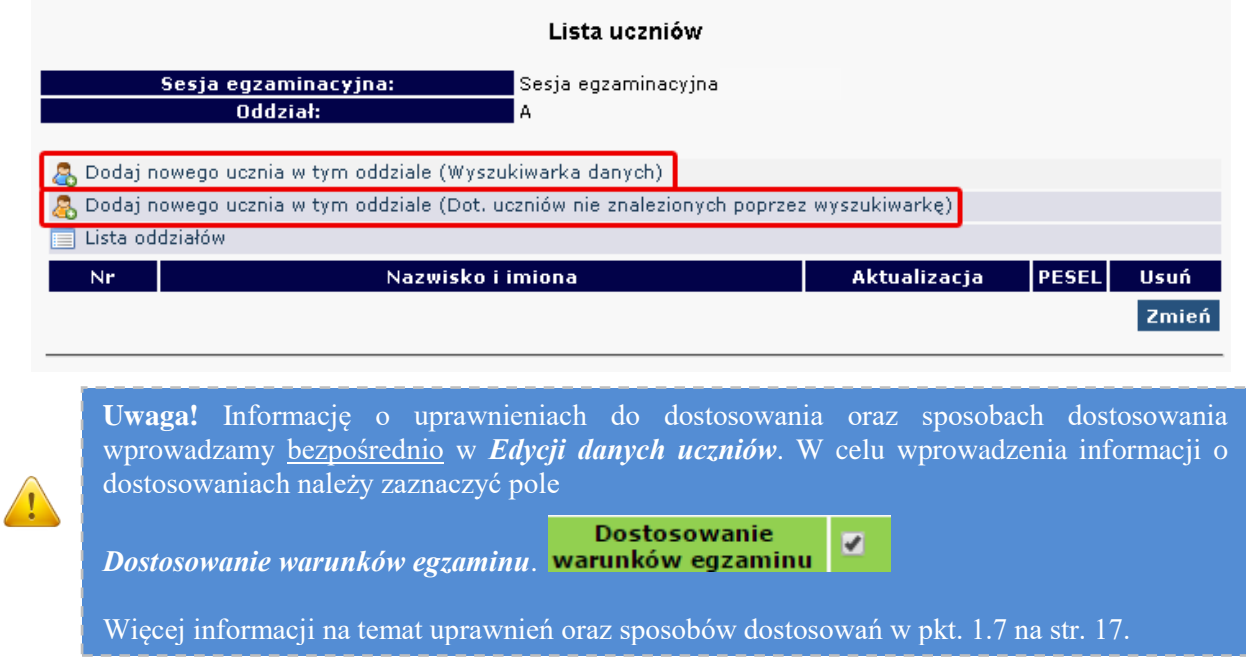

## **Istnieją dwa sposoby zgłaszania danych uczniów:**

1. Wyszukiwarka danych (uczniowie, którzy przystępowali do sprawdzianu na terenie OKE w Krakowie).

Należy wybrać **Dodaj nowego ucznia w tym oddziale (Wyszukiwarka danych)** i wpisać **numer PESEL i nazwisko**.

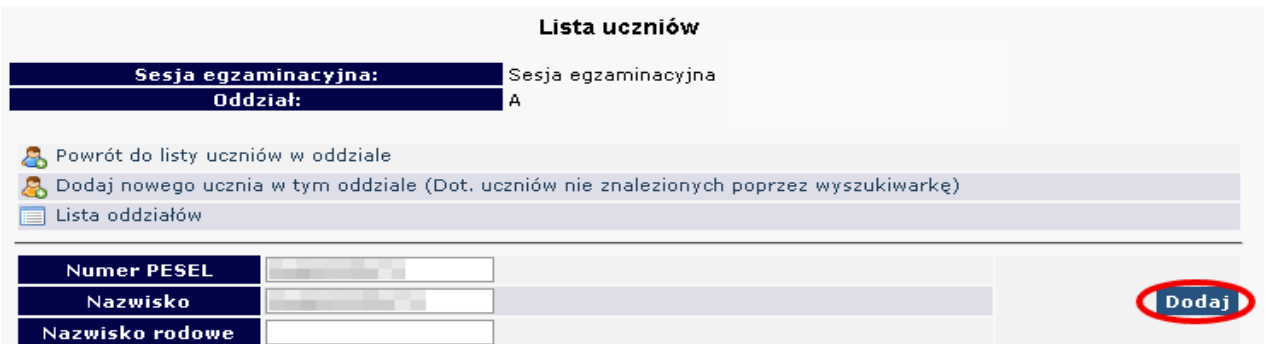

2. Dotyczy uczniów nie znalezionych poprzez wyszukiwarkę (uczniowie, którzy nie przystępowali do sprawdzianu na terenie OKE w Krakowie).

Należy wybrać **[Dodaj nowego ucznia w tym oddziale \(Dot. uczniów nie znalezionych poprzez](https://www.oke.krakow.pl/sio/dyrektor/edycja/edycja_ucznia.php)  [wyszukiwarkę](https://www.oke.krakow.pl/sio/dyrektor/edycja/edycja_ucznia.php)**) i wprowadzić wszystkie podstawowe dane ucznia.

Następnie należy uzupełnić dane dotyczące egzaminów (ze szczególnym uwzględnieniem typu arkusza). Dane trzeba zaakceptować przyciskiem **Zapisz i dodatkowo potwierdzić przyciskiem Tak**. W górnej części strony powinna ukazać się informacja o poprawnym zapisaniu danych.

# **Formularze zgłoszenia danych osobowych i egzaminacyjnych:**

*1) Zgłoszenie ucznia bez dostosowania warunków egzaminu*

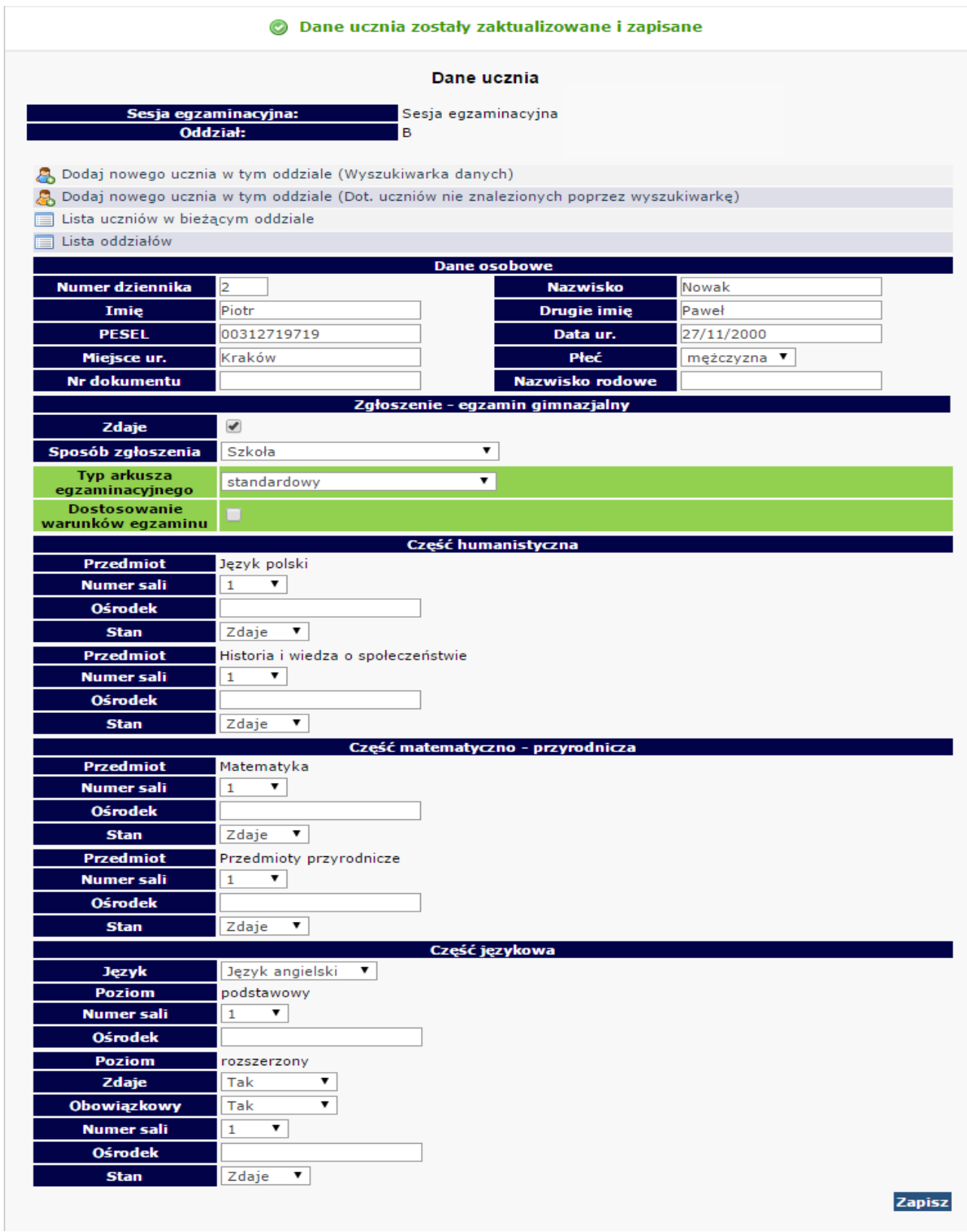

*2) Zgłoszenie ucznia, który będzie miał dostosowane warunki egzaminu*

● Dane ucznia zostały zaktualizowane i zapisane

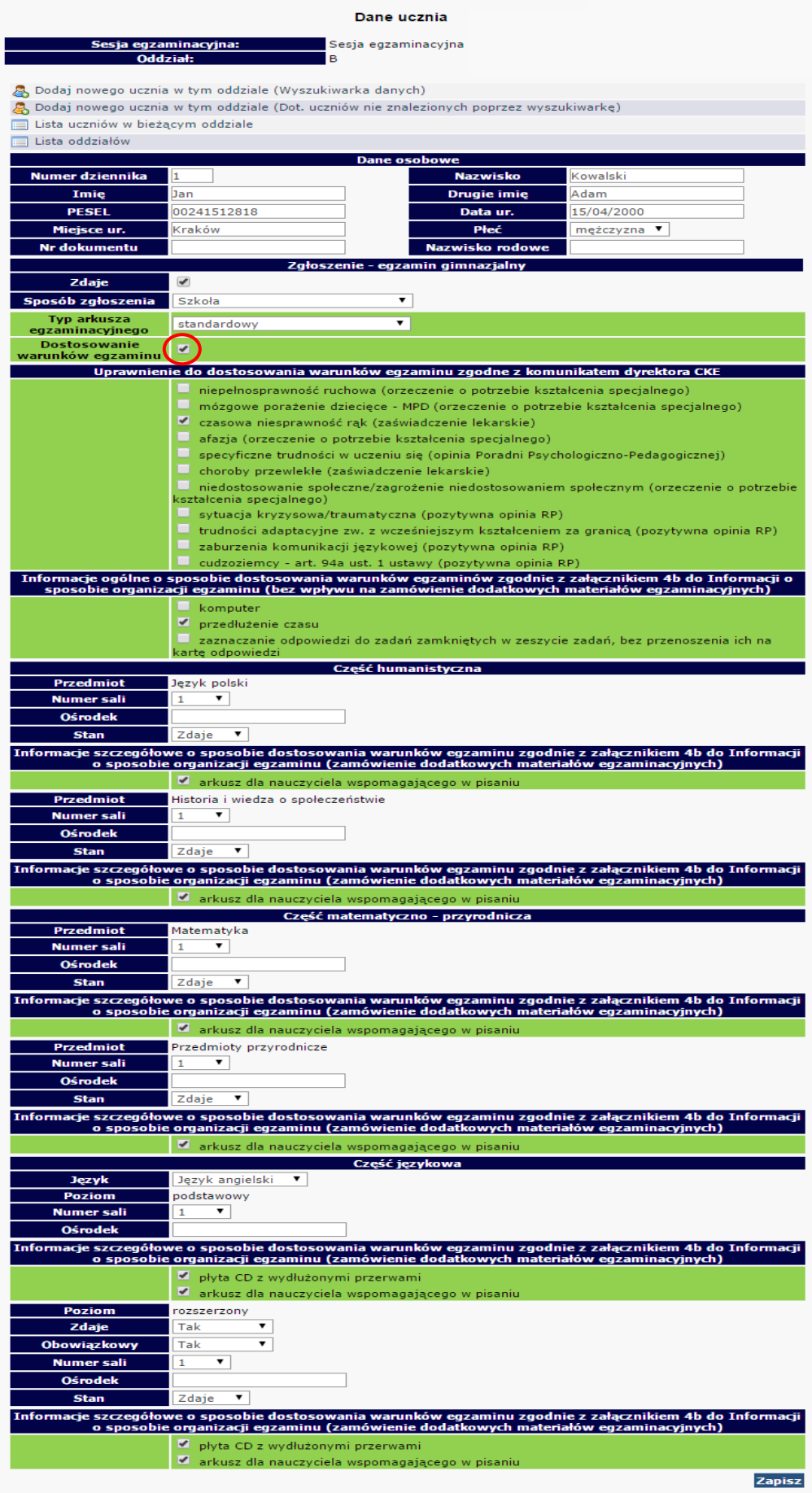

W zgłoszeniu do części językowej egzaminu gimnazjalnego, należy zwrócić szczególną uwagę na typ złożonej deklaracji (*zał. 3a lub 3d*). Istotne znaczenie ma informacja, czy poziom rozszerzony egzaminu jest obowiązkowy czy jest to dobrowolny wybór ucznia.

#### **Dyrektor szkoły sprawdza poprawność wszystkich danych zdających przekazywanych do Okręgowej Komisji Egzaminacyjnej.**

Do sprawdzenia poprawności danych zaleca się wykorzystanie wydruków z systemu OBIEG. Potwierdzenia prawidłowości danych powinny być przechowywane w dokumentacji szkoły.

#### Potwierdzenie zgodności danych przekazanych do OKE - EGZAMIN GIMNAZJALNY

Nazwisko i imiona Testowy Jan Michał

PESEL 00270909111 Płeć M Data urodzenia 09/07/2000

Miejsce urodzenia Kraków Kod A03

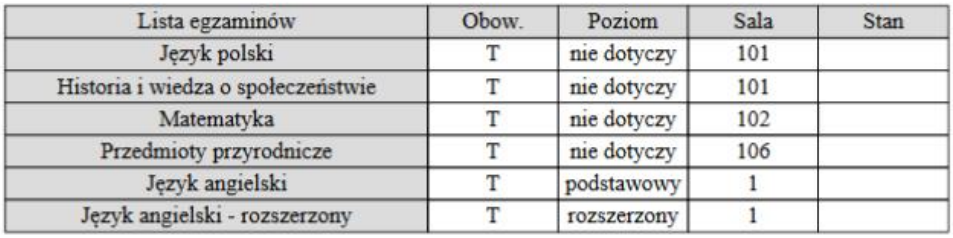

Typ arkusza egzaminacyjnego

Sposoby dostosowania warunków egzaminu

dla słabowidzącego 16 pkt.

przedłużenie czasu, zaznaczanie odpowiedzi do zadań zamkniętych w zeszycie zadań, bez przenoszenia ich na kartę odpowiedzi

#### Dodatkowo zamówione materiały egzaminacyjne

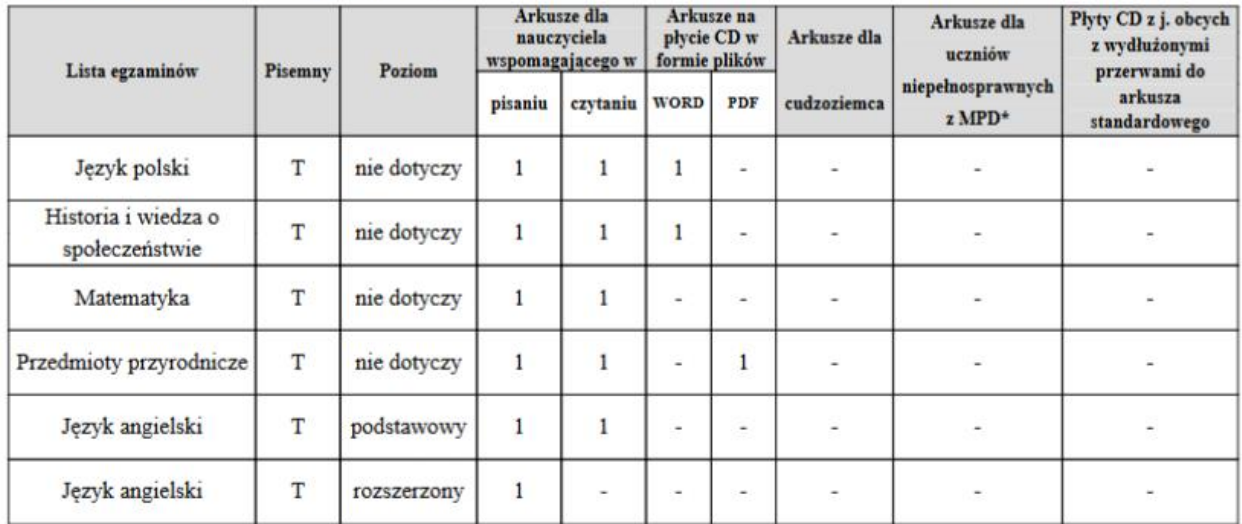

\*Arkusze dla osób niepełnosprawnych z mózgowym porażeniem dziecięcym

podpis zdającego / rodzica

**Jeżeli podczas korzystania z wyszukiwarki danych uczniów pojawi się komunikat mówiący o nieprawidłowo wprowadzonych danych, należy sprawdzić:** – wprowadzane dane z podanymi przez ucznia, najlepiej na podstawie dokumentu potwierdzającego tożsamość,

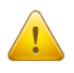

– dokumenty ze szkoły podstawowej w celu weryfikacji, czy nie występują rozbieżności między wprowadzonymi wówczas danymi, a obecnymi **(najczęściej popełnianym błędem przez szkoły podstawowe jest wpisywanie nazwiska ucznia z błędem literowym)**.

W przypadku stwierdzenia rozbieżności należy skorzystać z wniosku o aktualizację danych osobowych w celu naniesienia odpowiednich zmian.

Lokalizacja wniosku:

**DANE O UCZNIACH → Wnioski → Wniosek o aktualizację danych osobowych ucznia**

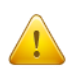

**Uwaga: Aby złożyć wniosek, należy podczas jego składania podać w wyszukiwarce dane z zaświadczenia o wynikach sprawdzianu wydanego przez OKE w Krakowie.**

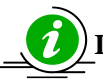

# **INSTRUKCJA KORZYSTANIA Z WNIOSKU AKTUALIZACJI DANYCH UCZNIA – STR. 22**

#### **Dodawanie uczniów innej narodowości, którzy nie posiadają numeru PESEL**

W przypadku obcokrajowców bez numeru PESEL, należy przysłać do OKE w Krakowie pismo z danymi ucznia i poświadczoną za zgodność z oryginałem kserokopią dokumentu potwierdzającego tożsamość (paszport, karta stałego pobytu) oraz informacjami o egzaminach. Dane zostaną wprowadzone do systemu przez pracownika OKE.

#### **Wszelkie pisma przewodnie dotyczące zdających przesyłane do OKE w Krakowie muszą zawierać:**

- kod szkoły,
- PESEL (w przypadku obcokrajowców bez numeru PESEL: nazwę i numer dokumentu paszport, karta stałego pobytu),
- imię i nazwisko,
- oddział i numer w dzienniku.

# **Korekty zgłoszonych danych w systemie OBIEG będą możliwe do 21 stycznia 2019 r.**

## **1.5. Zwolnienie ucznia z przystąpienia do egzaminu gimnazjalnego**

#### **Procedura zwolnienia ucznia z obowiązku przystąpienia do egzaminu gimnazjalnego lub danego zakresu albo poziomu odpowiedniej części przez dyrektora OKE w Krakowie w szczególnych przypadkach losowych lub zdrowotnych**

Zgodnie z Ustawą o systemie oświaty z dnia 7 września 1991 r., zwolnienie ucznia z obowiązku przystąpienia do egzaminu gimnazialnego może nastąpić w:

- szczególnych przypadkach zdrowotnych czyli sytuacjach, o których orzeka lekarz **(art. 44zz. ust. 2 ustawy)**;
- szczególnych przypadkach losowych czyli nagłych zdarzeniach lub wypadkach powodujących niemożność uczestniczenia w egzaminie gimnazjalnym **(art. 44zz. ust. 2 ustawy)**;
- przypadku sprzężonych niepełnosprawności czyli sytuacji, gdy u ucznia niesłyszącego, słabosłyszącego, niewidomego, słabowidzącego, z niepełnosprawnością ruchową, z upośledzeniem umysłowym w stopniu lekkim, z autyzmem dysponującego orzeczeniem o potrzebie kształcenia specjalnego występuje co najmniej jeszcze jedna z wymienionych niepełnosprawności **(art. 44zw. ust. 2 ustawy)**;.

Procedura złożenia wniosku o zwolnienie ucznia z egzaminu gimnazjalnego do dyrektora Okręgowej Komisji Egzaminacyjnej:

- 1. Po wprowadzeniu danych o uczniach do systemu OBIEG, dyrektor szkoły wybierając właściwą podstawę prawną generuje z systemu wniosek o zwolnienie ucznia z obowiązku przystąpienia do egzaminu gimnazjalnego lub danego zakresu albo poziomu odpowiedniej części egzaminu.
- 2. Wydrukowany i podpisany przez dyrektora szkoły wniosek wraz z potwierdzonym za zgodność z oryginałem wnioskiem rodziców/opiekunów prawnych oraz dokumentacją (np. zaświadczenie lekarskie lub orzeczenie) należy przysłać do OKE pocztą tradycyjną.
- 3. Decyzja o zwolnieniu ucznia z obowiązku przystąpienia do egzaminu wprowadzona zostanie do systemu OBIEG przez pracownika OKE.
- 4. Oryginał wniosku rodziców/opiekunów prawnych oraz kserokopie załączników potwierdzonych za zgodność z oryginałem, a także kopię decyzji dyrektora OKE należy przechowywać w szkolnej dokumentacji egzaminacyjnej.

#### **Termin złożenia wniosku o zwolnienie:**

- ze względu na sprzężone niepełnosprawności do 30 listopada 2018 r.
- ze względu na losowy lub zdrowotny przypadek do 12 czerwca 2019 r.

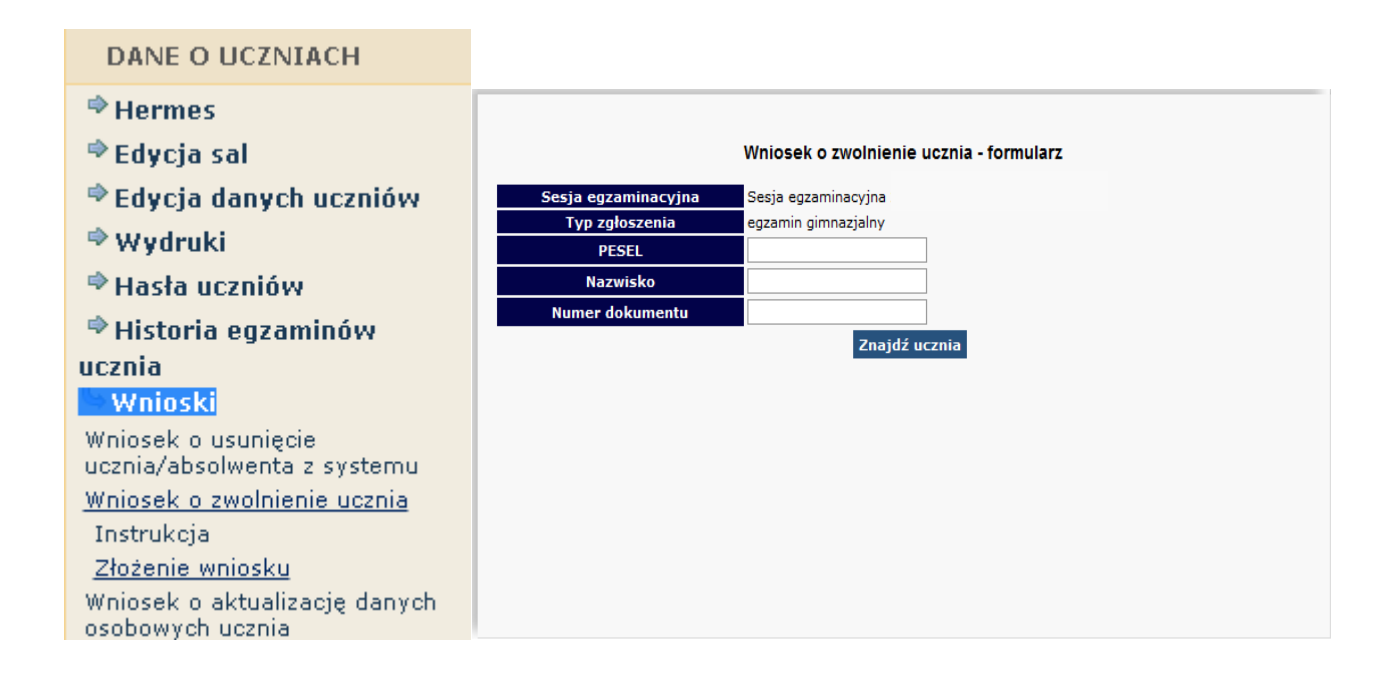

#### **Uczniowie z upośledzeniem umysłowym w stopniu umiarkowanym lub znacznym nie przystępują do egzaminu gimnazjalnego (art. 44zw. ust. 1 ustawy).**

Uczniowie posiadający orzeczenie o potrzebie kształcenia specjalnego wydane ze względu na upośledzenie umysłowe w stopniu lekkim, którzy przystępują do części trzeciej egzaminu gimnazjalnego, są zwolnieni z obowiązku przystąpienia do egzaminu z tego języka na poziomie rozszerzonym. Uczniowie mogą przystąpić do egzaminu z tego języka na poziomie rozszerzonym, na wniosek rodziców **(art. 44zw. ust. 3 ustawy).**

# **1.6. Laureaci i finaliści olimpiad, laureaci konkursów przedmiotowych**

Laureat i finalista olimpiady przedmiotowej wymienionej w wykazie olimpiad oraz laureat konkursu przedmiotowego o zasięgu wojewódzkim lub ponadwojewódzkim, organizowanego z zakresu jednego z przedmiotów objętych:

 egzaminem gimnazjalnym są zwolnieni z danego zakresu odpowiedniej części egzaminu gimnazjalnego, a w przypadku języka obcego nowożytnego – z części trzeciej egzaminu.

Zwolnienie następuję na podstawie zaświadczenia stwierdzającego uzyskanie przez ucznia gimnazjum tytułu odpowiednio laureata lub finalisty. Po otrzymaniu właściwego zaświadczenia dyrektor szkoły powinien:

- $\checkmark$  w edycji danych ucznia w systemie OBIEG w rubryce Stan zmienić zapis "Zdaje" na "Laureat",
- potwierdzić zmianę poprzez ponowne zapisanie danych ucznia,
- dołączyć kopie zaświadczenia do *Protokołu zbiorczego* i przekazać do POP.

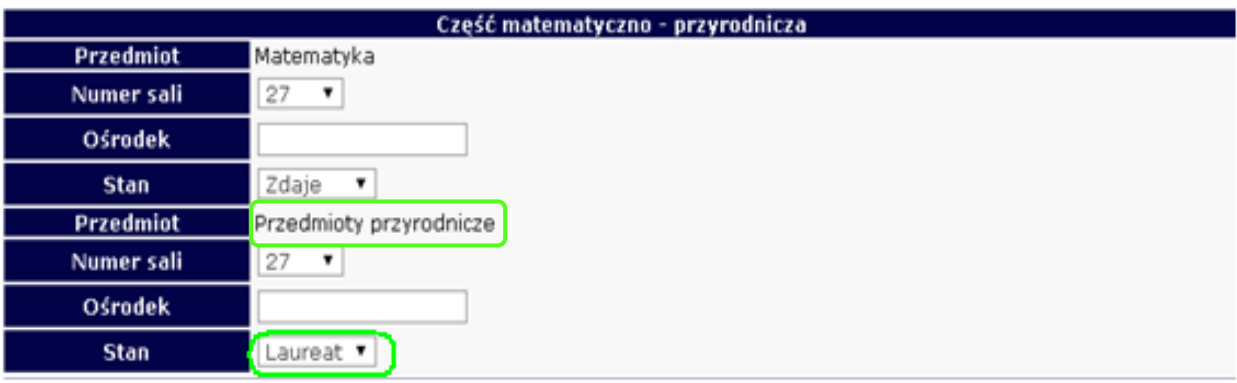

# **1.7. Dostosowanie formy egzaminu do indywidualnych potrzeb uczniów**

W *Edycji danych o uczniach systemu OBIEG* należy wprowadzać informacje o dostosowaniach form i warunków przyznanych przez radę pedagogiczną. Wszystkie informacje dotyczące dostosowania warunków egzaminu są wyróżnione w systemie kolorem zielonym.

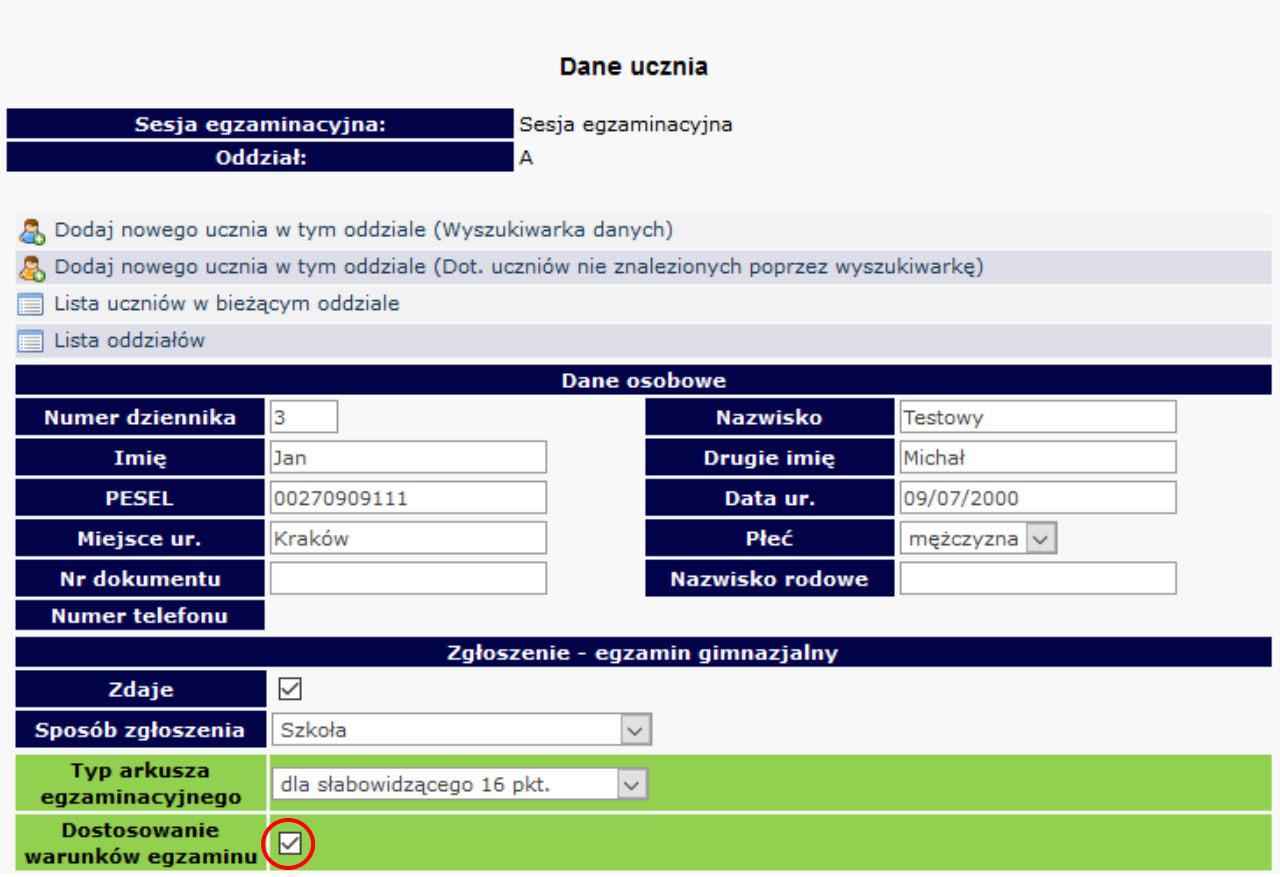

OBIEG umożliwia bezpośrednie **zamawianie** w systemie **dodatkowych materiałów egzaminacyjnych** dla uprawnionych do dostosowania uczniów, takich jak:

- arkusz dla nauczyciela wspomagającego w pisaniu,

- arkusz dla nauczyciela wspomagającego w czytaniu,
- płyta CD z wydłużonymi przerwami,
- elektroniczna wersja arkusza w formie pliku MS Word lub PDF,
- arkusz dla ucznia cudzoziemca,
- arkusz dla ucznia niepełnosprawnego ruchowo z MPD.

System gromadzi również istotne informacje, które określają konieczność przyznania uczniom **dostosowanych kryteriów** oceny prac (np. ze względu na specyficzne trudności w uczeniu się, trudności adaptacyjne związane z wcześniejszym kształceniem za granicą, itp.) lub nadają im uprawnienie do **nieprzenoszenia odpowiedzi do zadań zamkniętych na kartę**.

Wprowadzone do systemu, przyznane przez radę pedagogiczną, sposoby dostosowania warunków, pojawiają się na wydruku z potwierdzeniem danych o uczniu. Zapewnia to kompleksową informację dla rodzica, który podpisuje potwierdzenie zgodności danych zgłoszonych do okręgowej komisji (Rysunek 1 - poniżej).

#### Potwierdzenie zgodności danych przekazanych do OKE - EGZAMIN GIMNAZJALNY

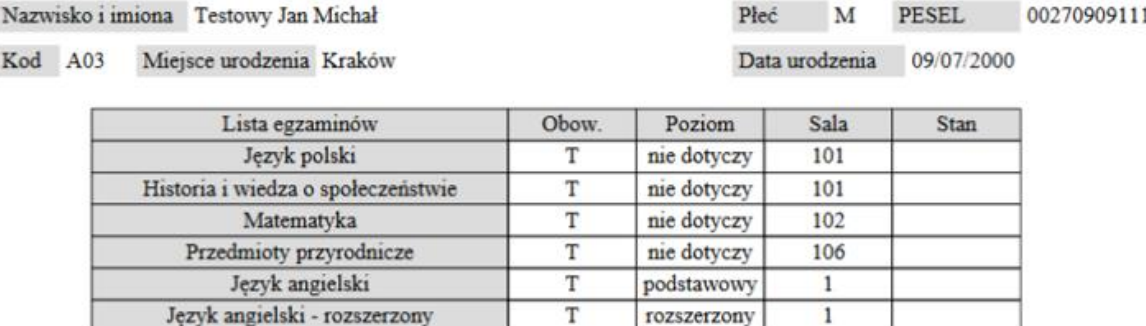

Typ arkusza egzaminacyjnego

dla słabowidzącego 16 pkt.

Sposoby dostosowania warunków egzaminu

przedłużenie czasu, zaznaczanie odpowiedzi do zadań zamkniętych w zeszycie zadań, bez przenoszenia ich na kartę odpowiedzi

Dodatkowo zamówione materiały egzaminacyjne

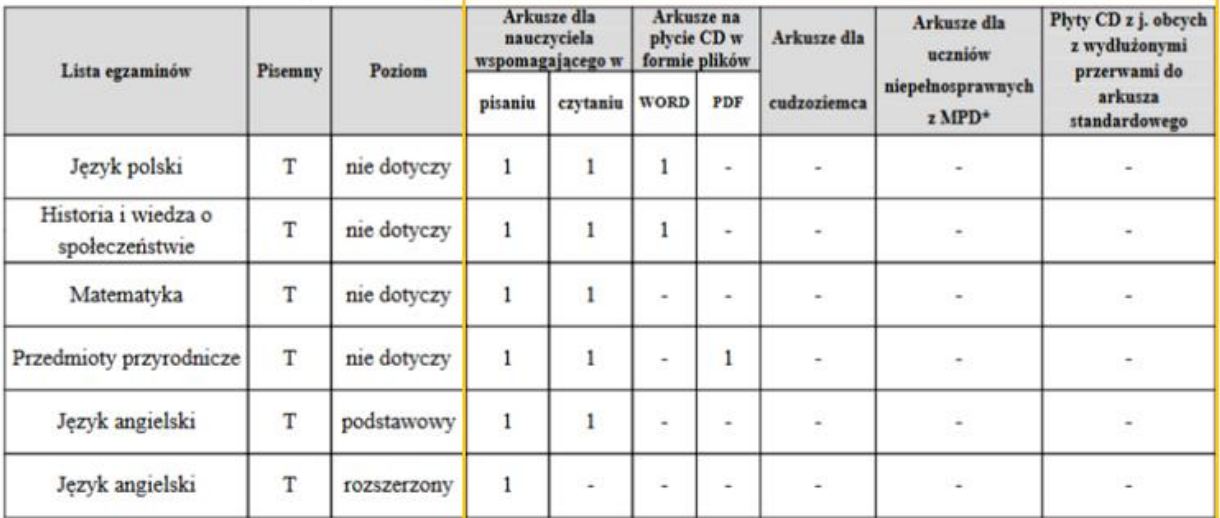

\*Arkusze dla osób niepełnosprawnych z mózgowym porażeniem dziecięcym

podpis zdającego / rodzica

Rysunek 1. Potwierdzanie danych osobowych zdającego przekazywanych do OKE w Krakowie

Wprowadzanie informacji o dostosowaniu rozpoczyna się od zaznaczenia pola *Dostosowanie warunków egzaminu.*

**Dostosowanie**  $(\triangledown)$ warunków egzaminu

-

Następnie, wyboru odpowiedniego uprawnienia do dostosowania warunków wynikającego z Komunikatu dyrektora CKE z dnia 20 sierpnia 2018 r.<sup>1</sup>

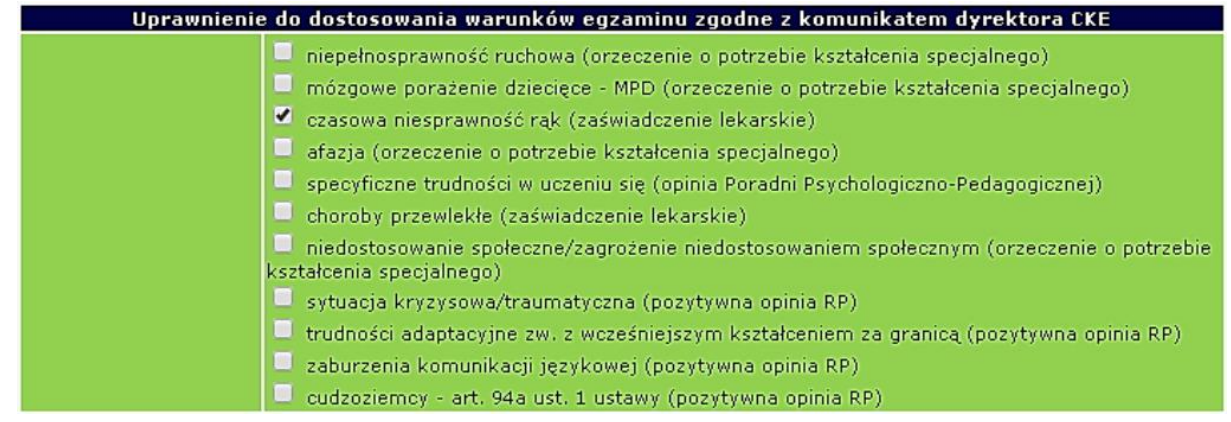

Po wybraniu uprawnienia system zaproponuje możliwe dostosowania warunków zgodne z ww. komunikatem oraz określonym wcześniej typem arkusza egzaminacyjnego (formą dostosowania).

System dzieli dostosowania na część ogólną – niemającą wpływu na zamówienie oraz szczegółową przyporządkowaną konkretnym zakresom egzaminu – mającą bezpośredni wpływ na zamówienie dodatkowych materiałów egzaminacyjnych.

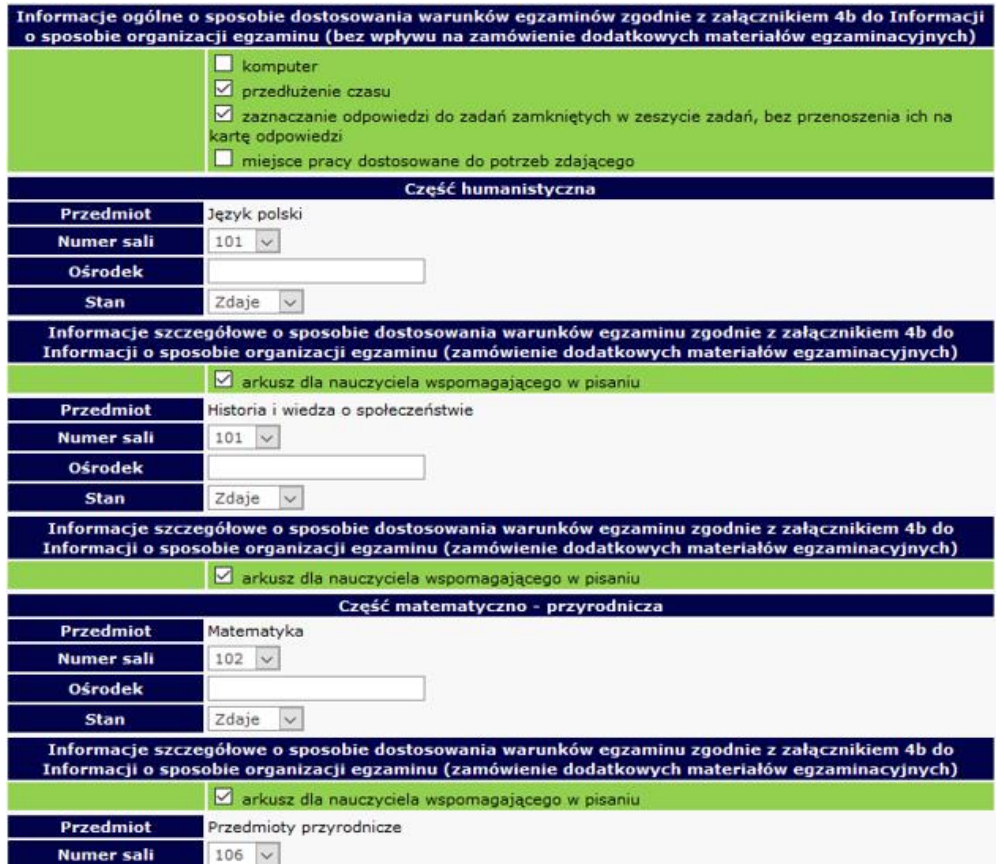

<sup>&</sup>lt;sup>1</sup> Komunikat dyrektora Centralnej Komisji Egzaminacyjnej z 20 sierpnia 2018 r. w sprawie szczegółowych sposobów dostosowania warunków i form przeprowadzania egzaminu gimnazjalnego w roku szkolnym 2018/2019.

System sprawdza zgodność niektórych wprowadzanych dostosowań z ww. komunikatem dyrektora CKE. W sytuacji braku możliwości wybrania niektórych sposobów dostosowania warunków system odpowie komunikatem o błędzie u góry strony i podpowie rozwiązanie.

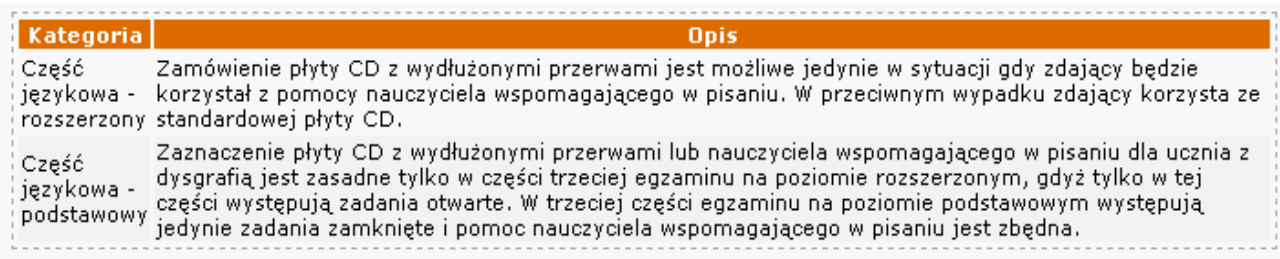

Po wprowadzeniu wszystkich informacji o sposobie dostosowania warunków egzaminu dla poszczególnych uczniów sugerujemy sprawdzenie tabel podsumowujących zamówienie na dodatkowe materiały egzaminacyjne w zakładce *Zamówione arkusze*. Tabela ma charakter dynamiczny i zmienia stan zamówienia zgodnie z przypisanymi uczniowi dostosowaniami.

Pisemna forma porozumienia w zakresie dostosowania warunków pomiędzy dyrektorem szkoły a OKE w Krakowie dotyczy tylko:

- uczniów ze sprzężonymi trudnościami w uczeniu się,
- uczniów w szczególnej sytuacji zdrowotnej lub losowej z potrzebą przyznania dostosowań wykraczających poza komunikat dyrektora CKE.

# **Korekty zgłoszonych danych w systemie OBIEG będą możliwe do 21 stycznia 2019 r.**

#### **1.8. Usunięcie ucznia z list zdających**

Zmiany na listach uczniów należy niezwłocznie wprowadzić do systemu OBIEG.

#### **Usuwanie do dnia zamknięcia** *edycji danych uczniów*

 Należy wybrać **Edycja danych uczniów → Oddziały → Lista uczniów**. Następnie na liście uczniów w danym oddziale zaznaczyć w miejscu z nazwiskiem wybranego ucznia/uczniów pole **Usuń**. Zmiany zatwierdzić przyciskiem **Zmień***.*

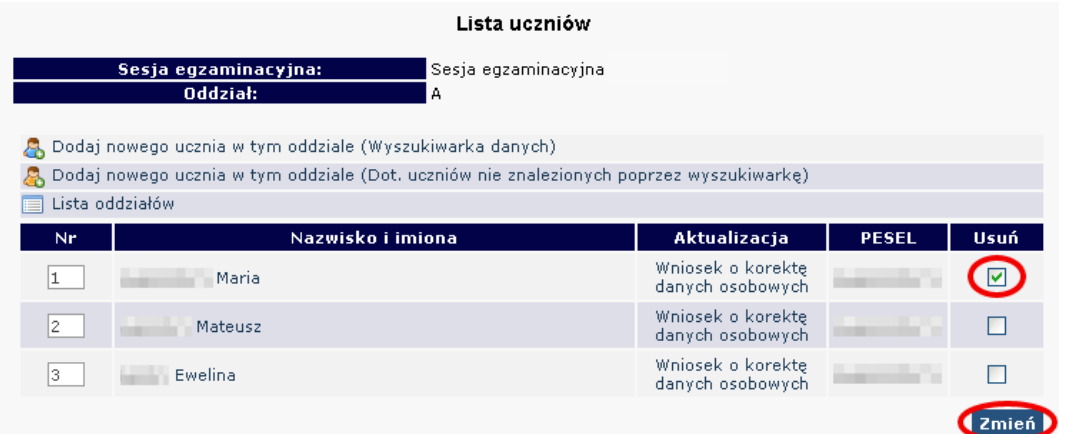

 Zmianę należy potwierdzić ponownie przyciskiem **TAK** lub zrezygnować przez **NIE**. W przypadku użycia przycisku **TAK** uczeń zostaje usunięty.

#### **Usuwanie po zamknięciu** *edycji danych uczniów*

Należy wypełnić w systemie OBIEG **Wniosek o usunięcie ucznia/absolwenta z systemu**.

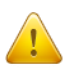

- **Korzystanie z wniosku jest uzasadnione tylko w sytuacji gdy uczeń:**
- nie ukończył szkoły,
- został skreślony z listy uczniów i nie kontynuuje nauki na terenie województw: małopolskiego, podkarpackiego lub lubelskiego.

Jeżeli uczeń będzie kontynuował naukę w innej szkole na terenie OKE Kraków, dyrektor szkoły docelowej składa "*Wniosek o przeniesienie ucznia z innej szkoły*". Aby złożenie wniosku było możliwe, uczeń musi być zgłoszony w systemie OBIEG (nie może być wykreślony przez poprzednią szkołę).

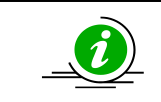

# **PRZECZYTAJ, JAK POPRAWNIE ZŁOŻYĆ WNIOSEK – STR. 4**

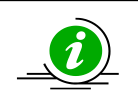

### **PROCEDURA PRZENIESIENIA UCZNIA Z INNEJ SZKOŁY – STR. 23**

- Wybieramy odnośnik **Wnioski** w dziale **Edycja danych uczniów**, następnie **Wniosek o usunięcie ucznia/absolwenta z systemu**. Należy zapoznać się z zamieszczoną tam instrukcją.
- Po kliknięciu w menu **Złożenie wniosku** należy wybrać w głównym oknie odpowiednią **Sesję egzaminacyjną** i zatwierdzić przyciskiem **Wybierz**.
- Na **Liście uczniów** zaznaczamy **Wykreślenie** danych uczniów, podajemy powód i potwierdzamy przyciskiem **Dalej***.*

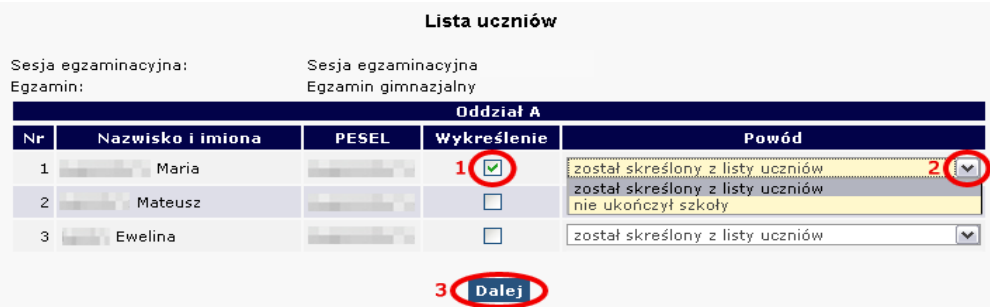

- Po sprawdzeniu wpisanych danych zatwierdzamy złożenie wniosku przyciskiem **Dalej***.*
- W oknie **Wniosek złożony** należy skorzystać z odnośnika **Wydruk potwierdzenia**. Wydrukowany, opieczętowany i podpisany przez dyrektora szkoły dokument należy wysłać do OKE w Krakowie.

# **1.9. Aktualizacja danych osobowych uczniów**

Od dnia otwarcia zakładki "Edycja Danych Uczniów" do dnia rozpoczęcia egzaminów gimnazjalnych, istnieje możliwość aktualizacji/korekty następujących danych osobowych: **imię, drugie imię, miejsce urodzenia.** W tym okresie, dyrektor szkoły może dokonywać zmian bez informowania OKE.

#### **W przypadku konieczności korekty numeru PESEL/daty urodzenia/nazwiska należy:**

- 1. Przejść do zakładki **Wnioski → Wniosek o aktualizację danych osobowych ucznia**.
- 2. Zapoznać się z instrukcją oraz wykonać prawidłowo procedurę.
- 3. Dane zostaną zaktualizowane po otrzymaniu przez OKE **wniosku** w wersji papierowej.

**UWAGA:** Jeżeli dokumentacja ze szkoły podstawowej wskazuje na błędną formę nazwiska lub numer PESEL, należy wpisać w formularzu wyszukiwarki dane **z zaświadczenia o wynikach wydanego przez OKE w Krakowie.**

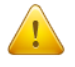

Wyszukiwarka pobierze dane z bazy tylko w przypadku, gdy wprowadzony numer PESEL oraz nazwisko są zgodne z wcześniejszym zgłoszeniem tych danych na poziomie szkoły podstawowej.

**Po zakończeniu egzaminu możliwość korekty w edycji danych zostanie zablokowana. Dokonywanie zmian możliwe będzie jedynie poprzez wniosek aktualizacji danych.** 

Składanie wniosku o aktualizację danych ucznia

- 1. Przejść do zakładki **Edycja danych uczniów → Oddziały**.
- 2. W zależności od tego, w którym oddziale znajduje się uczeń, należy kliknąć zakładkę **Lista uczniów**.
- 3. Wybrać odnośnik **wniosek o korektę danych osobowych** przy uczniu, którego wniosek dotyczy.
- 4. Zapoznać się z instrukcją oraz wykonać prawidłowo procedurę.
- 5. Dane zostaną zaktualizowane po otrzymaniu przez OKE **wniosku** w wersji papierowej.

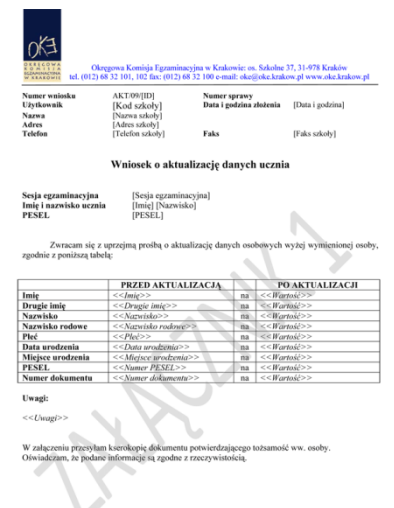

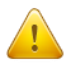

Przypominamy Państwu o konieczności przesłania do OKE wraz z wnioskiem kserokopii dokumentu, który potwierdzi zgodność danych.

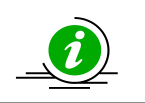

## **PRZECZYTAJ, JAK POPRAWNIE ZŁOŻYĆ WNIOSEK – STR. 4**

# **1.10. Przeniesienie ucznia z innej szkoły**

Procedura przeniesienia ucznia z innej szkoły podczas otwartej edycji danych odbywa się bez ingerencji Okręgowej Komisji Egzaminacyjnej. Wystarczy usunąć ucznia w szkole macierzystej z oddziału, aby szkoła docelowa mogła go zgłosić w ustawowym terminie.

Po zamknięciu edycji danych uczniów sytuację tę należy rozwiązać przy pomocy **wniosku o przeniesienie ucznia z innej szkoły**.

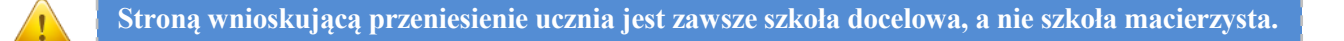

Aby złożyć wniosek o przeniesienie ucznia z innej szkoły, należy:

- 1. W bloku **DANE O UCZNIACH** przejść do zakładki **Wnioski → Wniosek o przeniesienie ucznia z innej szkoły**.
- 2. Zapoznać się z **instrukcją** oraz wykonać prawidłowo procedurę.

Uczeń zostanie przeniesiony po otrzymaniu przez OKE **wniosku** w wersji papierowej.

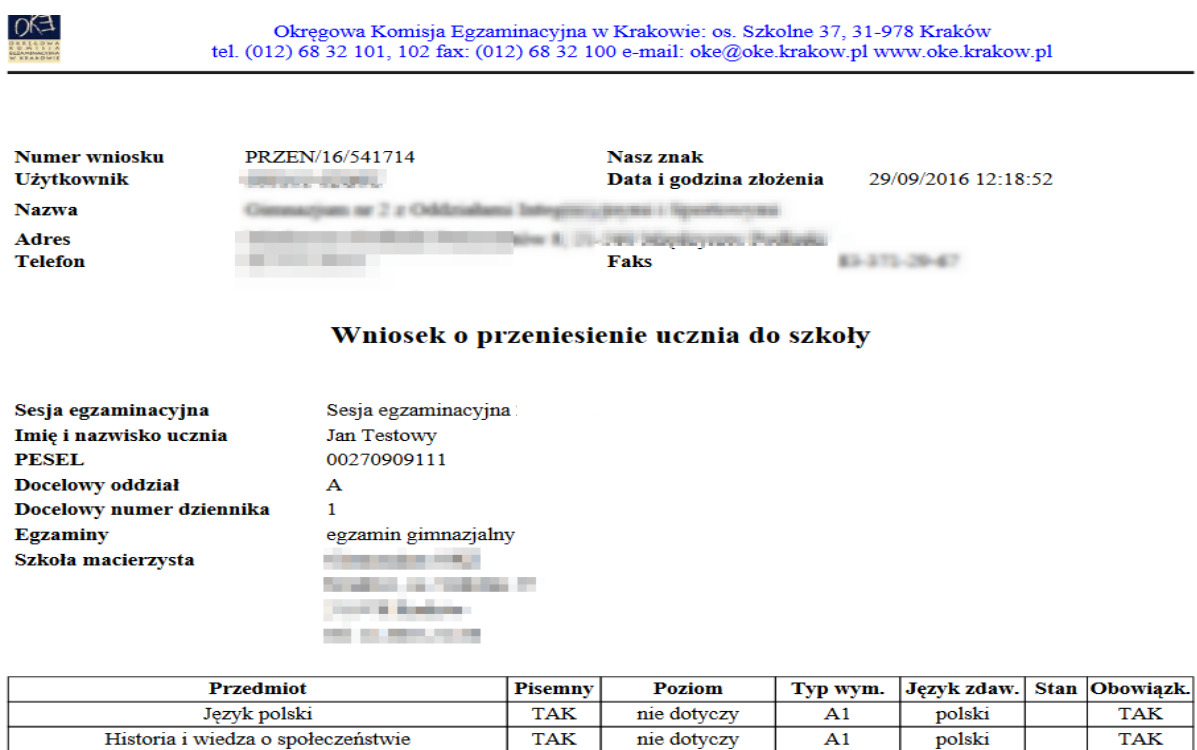

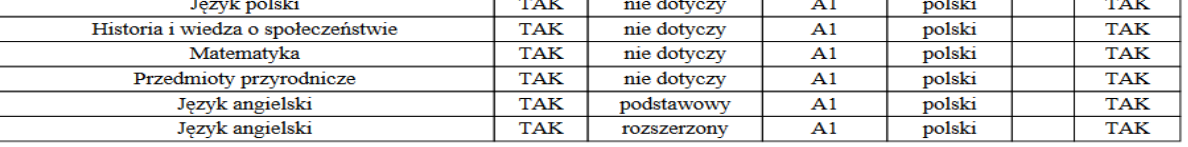

Zwracam się z prośbą o przeniesienie deklaracji wskazanego powyżej ucznia do naszej szkoły. Jednocześnie oświadczam, że:

przeniesienie ucznia zostało uzgodnione z dotychczasową szkołą macierzystą lub OKE,

nasza szkoła będzie pełnić dla tego ucznia rolę szkoły macierzystej i prowadzić pełną dokumentację egzaminów,

które zostaną przeniesione do naszej szkoły, oraz realizować wszystkie obowiązki, wynikające ze statusu szkoły macierzystej, biorę na siebie obowiązek zapewnienia uczniowi arkuszy egzaminacyjnych

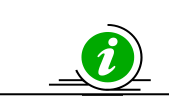

# **PRZECZYTAJ, JAK POPRAWNIE ZŁOŻYĆ WNIOSEK – STR. 4**

# **1.11. Dokumentacja egzaminacyjna**

# **I Wydruki**

Wydruk odpowiedniej dokumentacji egzaminacyjnej można uzyskać poprzez:

- 1. Kliknięcie w dziale **DANE O UCZNIACH → Wydruki → Wybór sesji egzaminacyjnej → Termin egzaminu**.
- 2. Po kliknięciu na odpowiedni link otworzą się na stronie gotowe do wydrukowania pliki w formacie PDF (pliki PDF otwiera program Adobe Reader).

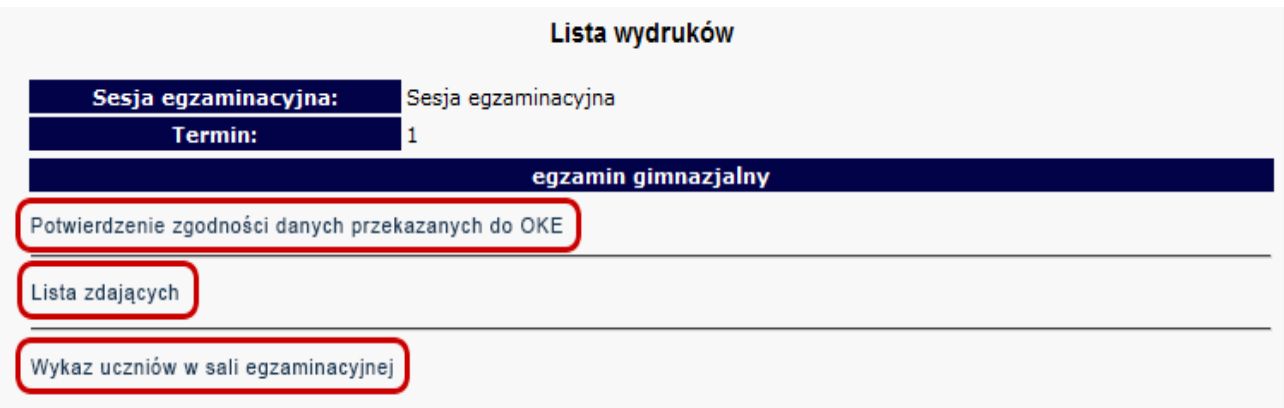

# **II Protokoły zbiorcze**

#### **Protokół zbiorczy**

Po skończonym egzaminie należy złożyć protokół zbiorczy, który znajduje się w dziale **EGZAMINY – Protokół zbiorczy**. W tym celu należy zapoznać się z instrukcją umieszczoną w tej zakładce i postępować krok po kroku według informacji na ekranie.

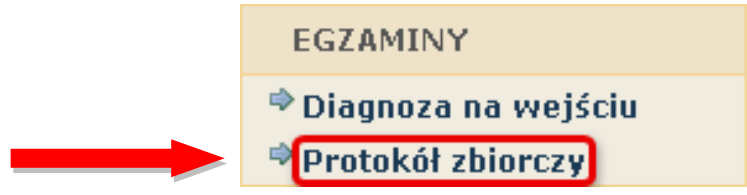

# **1.12. Materiały**

Ta część serwisu umożliwia publikację materiałów przeznaczonych tylko dla użytkowników systemu OBIEG (biuletyny i prezentacje, organizacja egzaminów, prace badawcze, wyniki egzaminów).

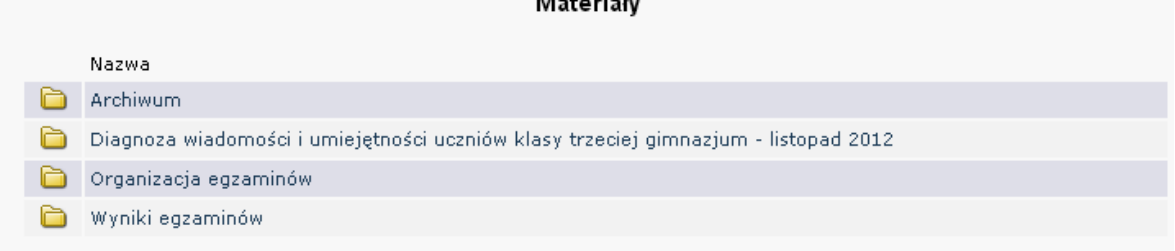

# **1.13. Zamówione arkusze**

Ta zakładka umożliwia monitorowanie na bieżąco zapotrzebowania na materiały egzaminacyjne, wygenerowanego na podstawie zgłoszonych danych.

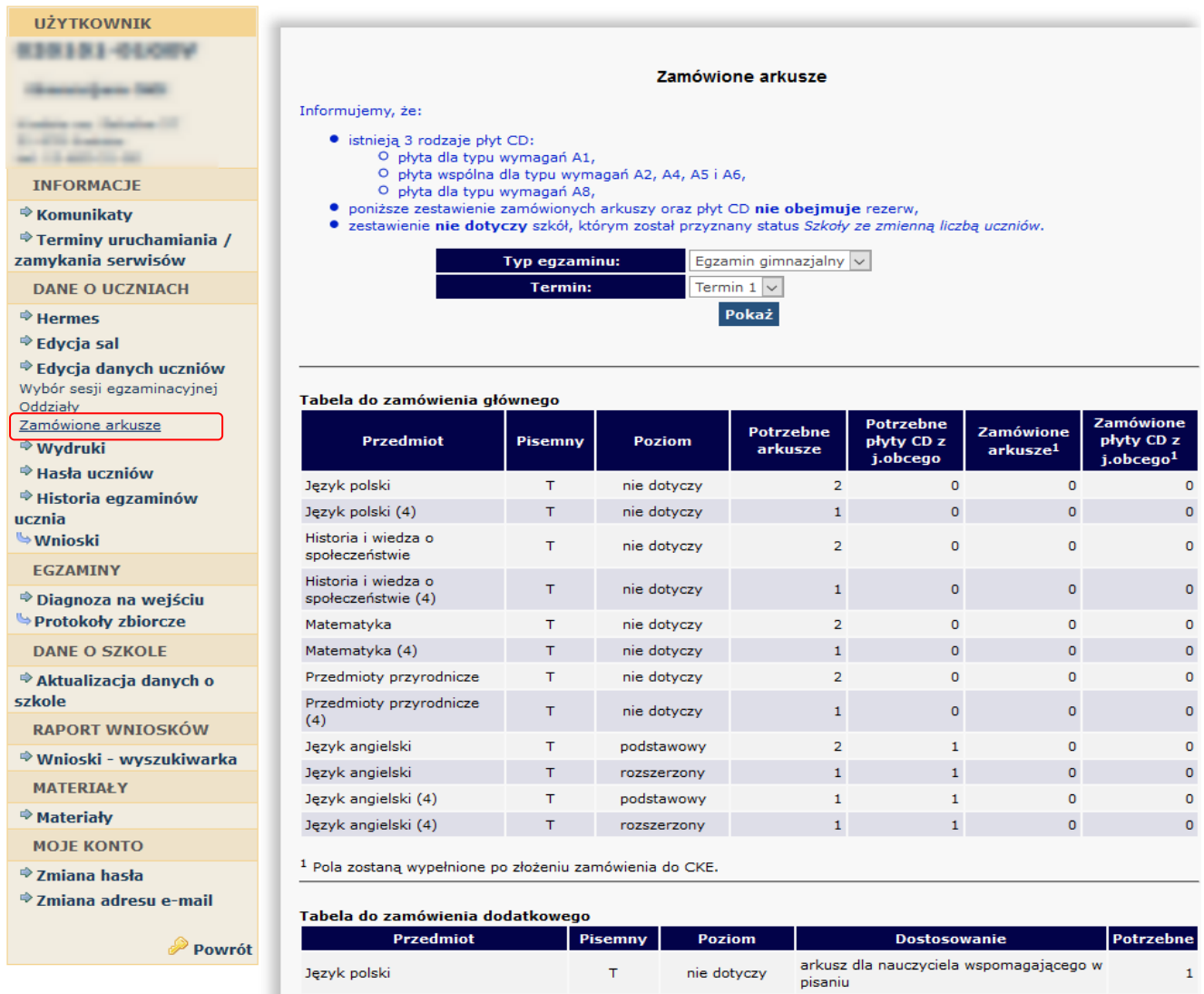

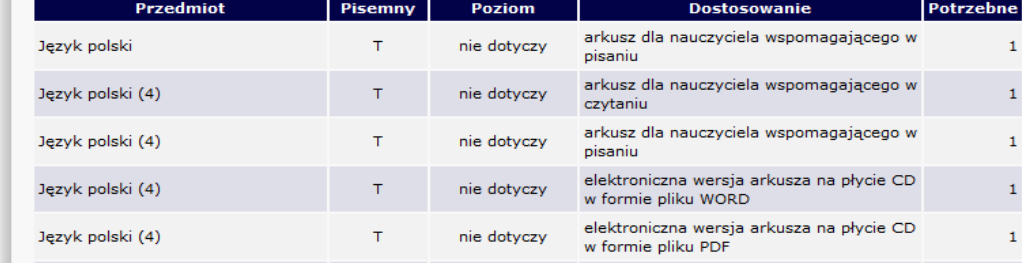

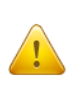

**Każdorazowo po zakończonej pracy prosimy użytkowników o wylogowanie się z systemu w celu zachowania procedury bezpieczeństwa.**

# **1.14. Najczęściej zadawane pytania i problemy z logowaniem**

#### **Czy forma wpisywanych danych ucznia ma znaczenie?**

Tak. Imię, nazwisko, miejsce urodzenia itp., nie mogą być wpisywane drukowanymi literami. Poprawna forma to: "Jan", "Kowalski", "Kraków".

#### Czemu służy pole "Nr dokumentu"?

Pole to jest uzupełniane przez pracownika OKE w przypadku zgłaszania uczniów bez numeru PESEL (obcokrajowców).

#### **Co zrobić, gdy przy wprowadzaniu danych ucznia pojawia się komunikat, że w bazie jest już uczeń o takim numerze PESEL, ale o innym nazwisku?**

W pierwszej kolejności proszę sprawdzić dokumenty ze szkoły niższego szczebla w celu ustalenia poprawności danych osobowych. W przypadku rozbieżności należy posłużyć się wnioskiem aktualizacji danych uczniów:

#### **DANE O UCZNIACH → Wnioski → Wniosek o aktualizację danych osobowych ucznia**

Aby procedura aktualizacji danych przebiegła prawidłowo, należy zapoznać się z instrukcją składania ww. wniosku, która znajduje się w tym samym dziale.

#### **Przy dodawaniu ucznia pojawia się komunikat: "Próba zapisania zgłoszenia w miejscu już istniejącego".**

Komunikat mówi, że pod tym numerem z dziennika jest już inna osoba w tym oddziale. Należy zmienić numer na inny – wolny numer.

#### Podczas logowania do systemu OBIEG pojawia się komunikat: "Błędne logowanie".

W przypadku informacji o błędnym logowaniu należy upewnić się, czy podany Identyfikator użytkownika (kod szkoły) oraz hasło zostały prawidłowo wprowadzone. Jeśli problem nie zostanie rozwiązany, prosimy o skorzystanie z opcji "zapomniałem hasła" (link pod oknami logowania). Umożliwi ona Państwu uzyskanie hasła **jednorazowego.** Hasło przesyłane jest automatycznie.

#### Instrukcja do opcji **Zapomniałem hasła:**

- 1) Podajemy kod szkoły. Prawidłowo wprowadzony kod szkoły musi zawierać myślnik (XXXXXX**-**XXXXX).
- 2) Wprowadzamy adres e-mail zgłoszony przez szkołę w systemie OBIEG.
- 3) W ostatnim trzecim etapie zostaną Państwo poproszeni o podanie klucza szyfrującego szkoły (klucz z certyfikatu otrzymanego z OKE wpisujemy bez myślników).

Po prawidłowo przeprowadzonej procedurze otrzymają Państwo komunikat:

"Na wskazany adres e-mail została wysłana wiadomość zawierająca jednorazowe hasło logowania. Po zalogowaniu się do systemu OBIEG należy niezwłocznie zmienić hasło".

Hasło jednorazowe, które zostało wysłane na wskazany adres e-mail, należy wprowadzić jako dotychczasowe podczas procedury zmiany hasła. W trakcie zmiany hasła należy pamiętać o wymaganiach, które musi ono spełniać. O poprawnym wykonaniu powyższych zmian zostaną Państwo poinformowani odpowiednim komunikatem.

# **2. Strona internetowa OKE w Krakowie**

# **2.1. Informacje i druki**

Niezbędne formularze i druki z podziałem na typy egzaminów znajdują się na stronie **[www.oke.krakow.pl](http://www.oke.krakow.pl/) → Egzamin gimnazjalny**.

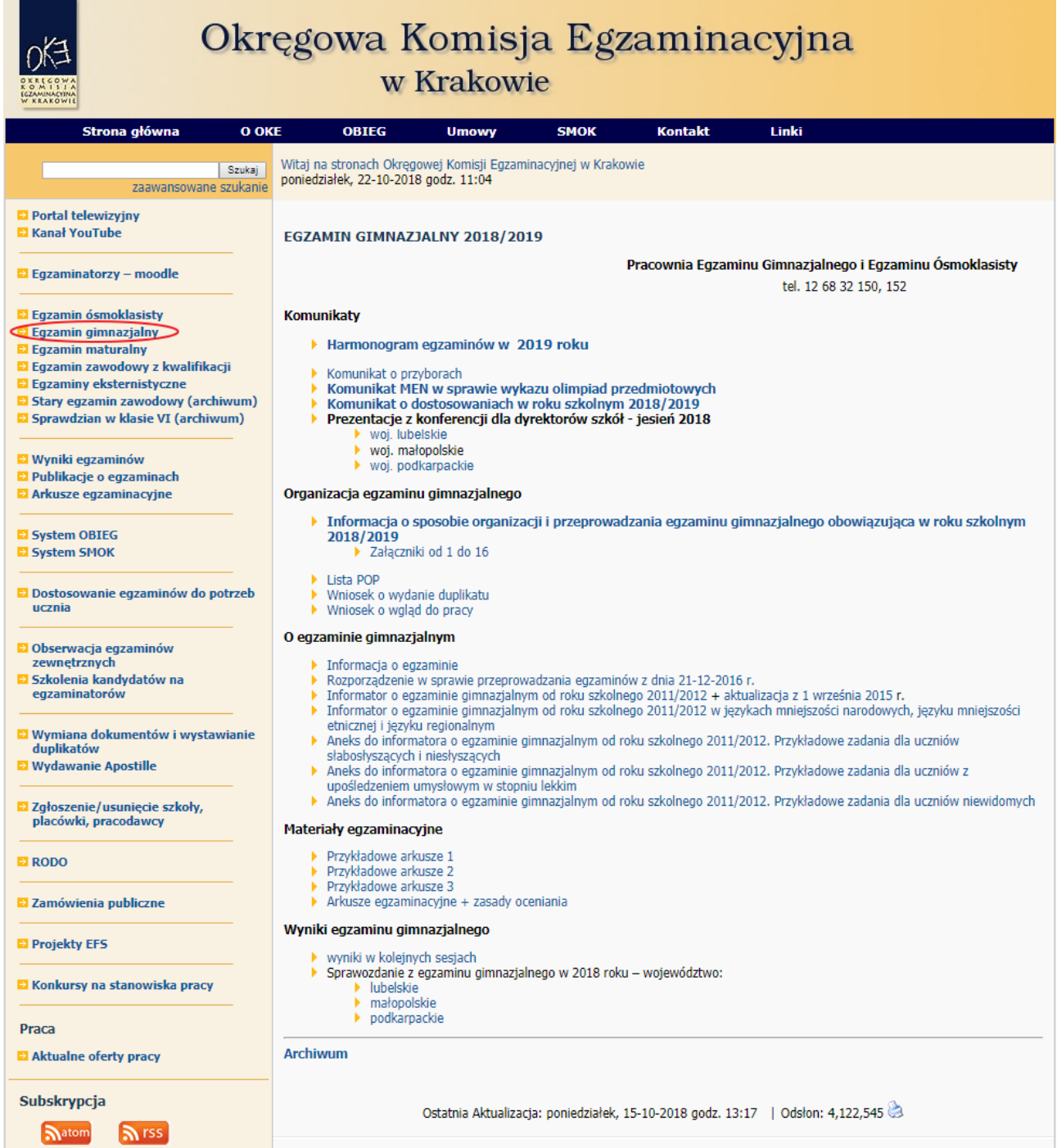

# **2.2. Zgłaszanie do OKE nowej szkoły lub likwidacji szkoły**

W przypadku zgłaszania nowej szkoły lub likwidacji szkoły należy wypełnić formularz "Zgłoszenie/usunięcie **szkoły"**, który znajduję się **na stronie OKE w dolnej części lewego menu.**

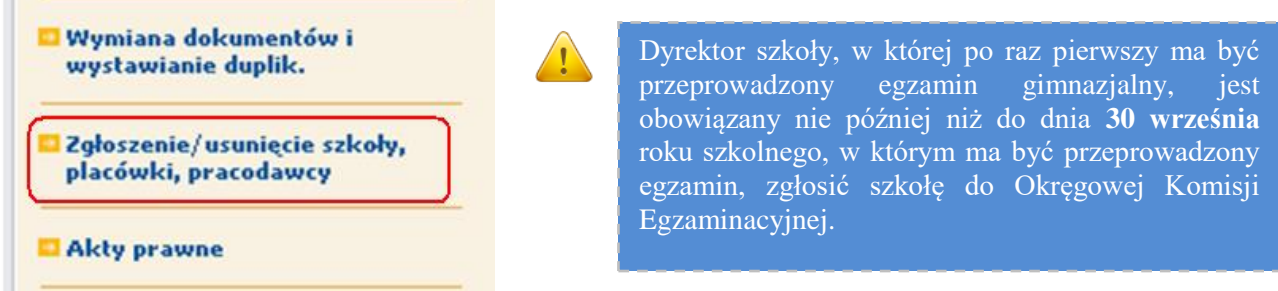

**Jeżeli dana placówka jest szkołą niepubliczną o uprawnieniach szkoły publicznej, oprócz** *Formularza* **zgłoszenia nowej szkoły należy przysłać do OKE zaświadczenie o wpisie do ewidencji, w którym znajdują się dane organu prowadzącego.**

- Każda placówka powinna posiadać oddzielny nr REGON, o którego aktualizację prosimy w przypadku zmian, natomiast w przypadku kilku szkół należących do danego Zespołu Szkół można powtarzać numer NIP Zespołu Szkół.
- Wypełniony i opieczętowany formularz należy przesłać do OKE.

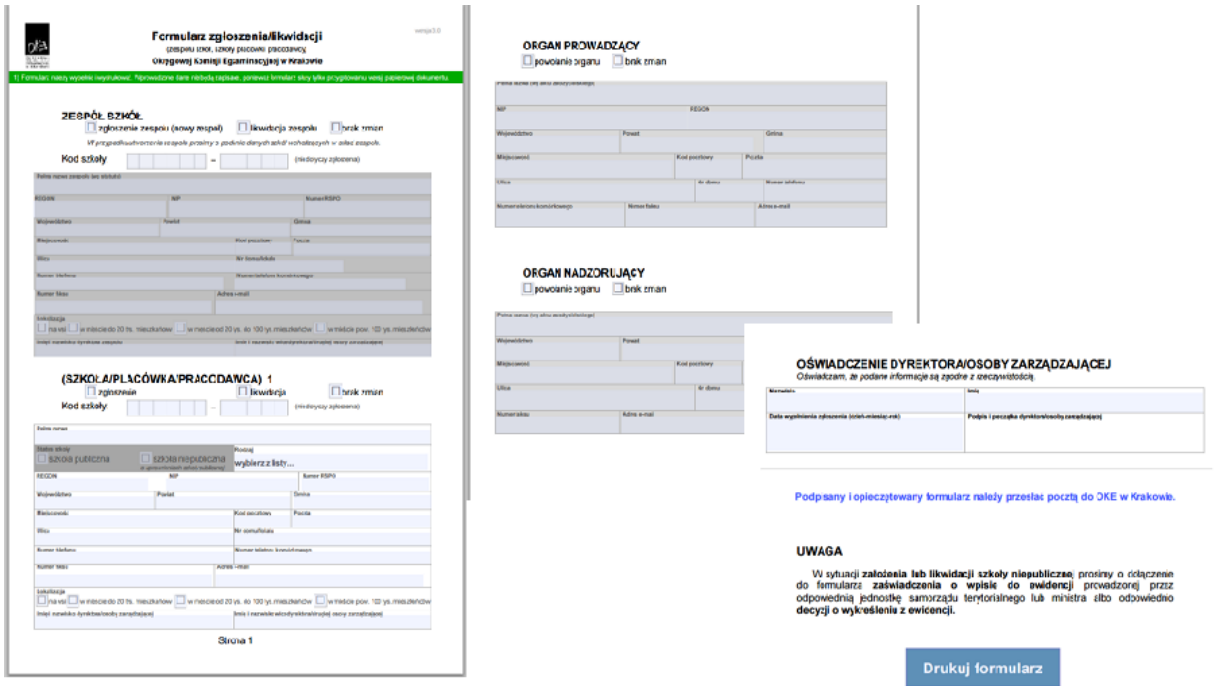